# Simple Interface for Reconfigurable Computing (SIRC):  $PC \Leftrightarrow$ Xilinx V5/V6 Communication

*Ken Eguro – 8/11, version 1.1*

# **1. Introduction**

The goal of the Simple Interface for Reconfigurable Computing (SIRC) project is to provide a fast and easy to use communication/control mechanism between C++ code running on a host PC and a hardware-based accelerator implemented on a FPGA. Our motivation is that the simple software and hardware interfaces of this API will lower the barrier to entry for reconfigurable hardware accelerators and attract new application developers. This system provides a complete and customizable interface solution that only requires users to have a basic knowledge of C++ and Verilog – only enough to develop their application-specific software and hardware computation. No in-depth knowledge of drivers, operating systems or communication protocols is necessary. Furthermore, the need for debugging is limited to users' computational cores.

This version of the system provides communication via a 1 Gb Ethernet link between a Windows machine and a Xilinx Virtex 5/Virtex 6 FPGA. In our testing, it achieves 50% of the maximum theoretical bandwidth with transfers of 8KB or larger and 95% with transfers of 128KB or larger.

Future releases will add the capability to use different communication methods (such as PCI Express, which is currently in the final stages of debugging), different operating systems and different FPGAs. Any updates will maintain the same software and hardware user interfaces. This will allow applications to easily migrate to new reconfigurable platforms with no changes to user code.

For the latest update, please visit the SIRC discussion forum at:

<http://community.research.microsoft.com/forums/153.aspx>

# **2. Setup & Installation**

### **System Requirements**

- 1) A network card capable of operating at 1 Gb. This can either be:
	- a. a dedicated card that can be connected directly to the FPGA via a crossover cable. This is the preferred method and will provide the best performance.
	- b. a card that shares a connection with normal PC network traffic and is connected to the FPGA and the upstream network link through a gigabit-capable switch.
- 2) A host PC with that meets the necessary requirements for either:
	- a. Virtual PC 2007 (XP, Vista, or Windows 7 machines)
	- b. Windows Virtual PC (Windows 7 machines)

Note that Virtual PC itself is not actually used. This project only uses the Virtual Machine Network Services driver, but this is not available as a stand-alone download. Also, as discussed later in this document, Virtual PC 2007 is strongly suggested, even on Windows 7 machines

- 3) For direct use with the default settings, a Digilent XUPV5, a Xilinx ML505/506/507 board, a BEE3 (either LX110T, LX155T or SX95T), or an ML605 board.
- 4) Xilinx ISE and a JTAG programming cable to create/compile user hardware-side applications and program the FPGA board (tested with ISE versions 10.1 to 13.2).
- 5) Visual Studio to create/compile user software-side applications (tested with VS2005 to VS2010).
- 6) Modelsim (if the user would like to simulate SIRC and their application in software before moving to hardware). We have tested with version 10.0a.

### **Host PC Installation Notes**

Virtual PC 2007 SP1 is freely available for download from:

[http://www.microsoft.com/downloads/details.aspx?familyid=28C97D22-6EB8-4A09-A7F7-](http://www.microsoft.com/downloads/details.aspx?familyid=28C97D22-6EB8-4A09-A7F7-F6C7A1F000B5&displaylang=en) [F6C7A1F000B5&displaylang=en](http://www.microsoft.com/downloads/details.aspx?familyid=28C97D22-6EB8-4A09-A7F7-F6C7A1F000B5&displaylang=en)

Although SIRC supports the Virtual PC network driver included with Windows 7 XP Mode/Virtual PC, this driver is slower than the one included with Virtual PC 2007 (due to the fact the newer version offers less buffering). We encourage users to remove that version, if installed:

- 1) Go to "ControlPanel -> Programs -> Uninstall a Progam" and uninstall "Windows XP Mode"
- 2) After that is complete, in the same window click on "View Installed Updates".
- 3) Under Microsoft Windows, uninstall "Windows Virtual PC (KB95855)

After installation on the host PC, verify that the Virtual Machine Network Services driver was installed properly and enabled only for the network card connected to the FPGA. This can be done by opening "Control Panel->Network Connections" and right-clicking to select "Properties" on each network connection on the host PC. While this window is open, if the FPGA is connected to a dedicated network card, it is also best to unselect all other services for this connection. Lastly, although unlikely if the correct connections (and network switches) are used, it may also be necessary to configure the network card connected to the FPGA to explicitly operate at a speed of 1 Gbps. The method of setting this value differs among card manufacturers and drivers, but it is typically accessed from the "Properties->Configure->Advanced" window of the network connection.

At this point, the user can verify the proper setup and connectivity between the host PC and FPGA if they have a Digilent XUPV5/ML505/ML506/ML507/BEE3/ML605. We have included pre-compiled binaries for both the software and hardware portions of a simple example application in the "precompiledExampleBinaries" directory. These pre-compiled binaries can be used to follow the testing outlined in the "Programming & Execution of Example Program" section.

# **3. Software Interface**

This goal of the following two sections is to provide a high-level view of the software and hardware-side APIs. This will enable users to understand the simple example application provided in "SW\_Example" and "HWSrc" directories and build their own applications.

This API is intended to be used for batched execution on the FPGA in a supervisor/worker style mode. The expectation is that the user's program will:

- 1) send one or more pieces of data from the host PC to an input buffer connected to their circuit on the FPGA
- 2) signal the FPGA to start execution on that data
- 3) wait until the computation is done
- 4) retrieve the results from an output buffer also connected to the FPGA-based logic

All operations are initiated by the PC in a single threaded manner. Only one operation is performed at a time e.g. overlapped read and writes operations are not supported. Overlapped I/O can be supported by double buffering with multiple software and hardware APIs. Built-in support for such an interface will be introduced in future releases.

Although the API has the capability to configure the FPGA once both the software API on the PC and the hardware API controller on the FPGA are in communication with each other, it is expected that the hardware controller will be automatically bootstrapped onto the FPGA initially. As described in the "Programming FPGA & Execution of Example" section, this is typically performed either with iMPACT through a JTAG programmer or (preferably) via power-on initialization from flash memory.

As will be described in more detail in the "Hardware Interface" section, the user's circuit on the FPGA will communicate with the host PC through the hardware-side communication API. This hardware API has five primary features: an input memory, an output memory, a 255 x 32-bit parameter register file, a *userRun* signal, and a *userSideReset* signal . The *userRun* signal tells the user's circuit to begin execution. This signal is also used to indicate when the user's circuit has completed execution. The *userSideReset* signal tells the user's circuit that it should reset. These five parts of the hardware-side API are controlled in software via member functions of the *ETH\_FPGA* class. The twelve functions within the *ETH\_FPGA* class define the software-side API:

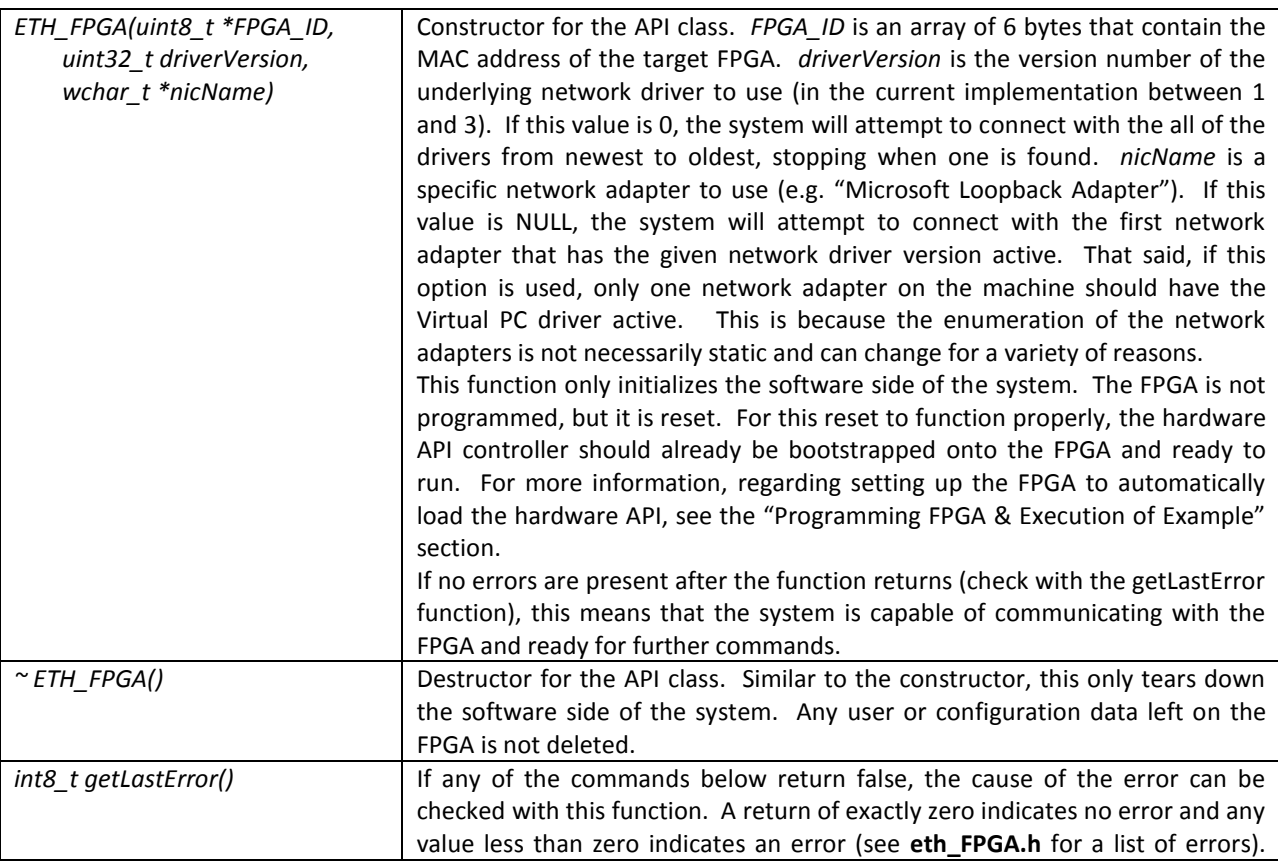

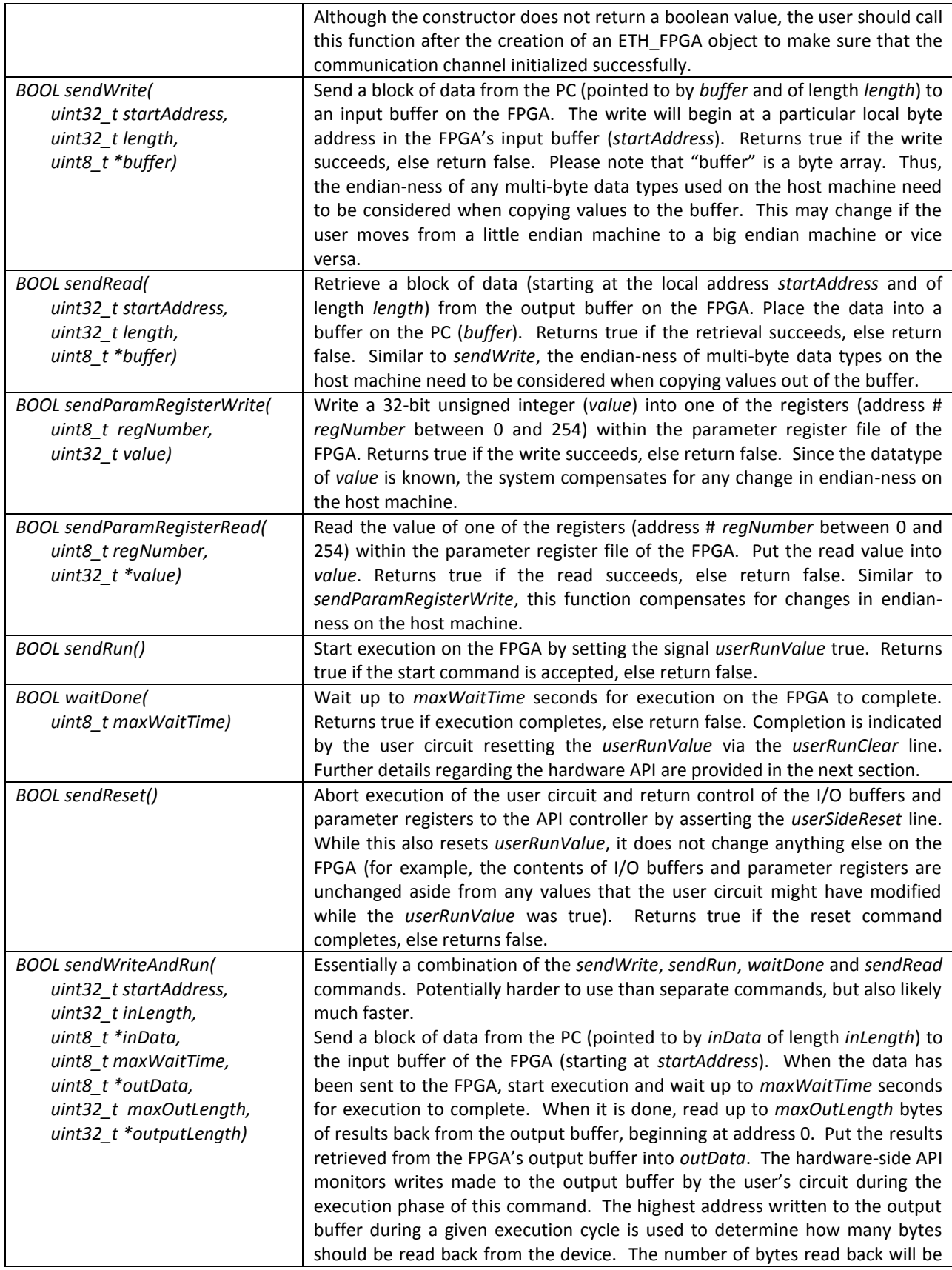

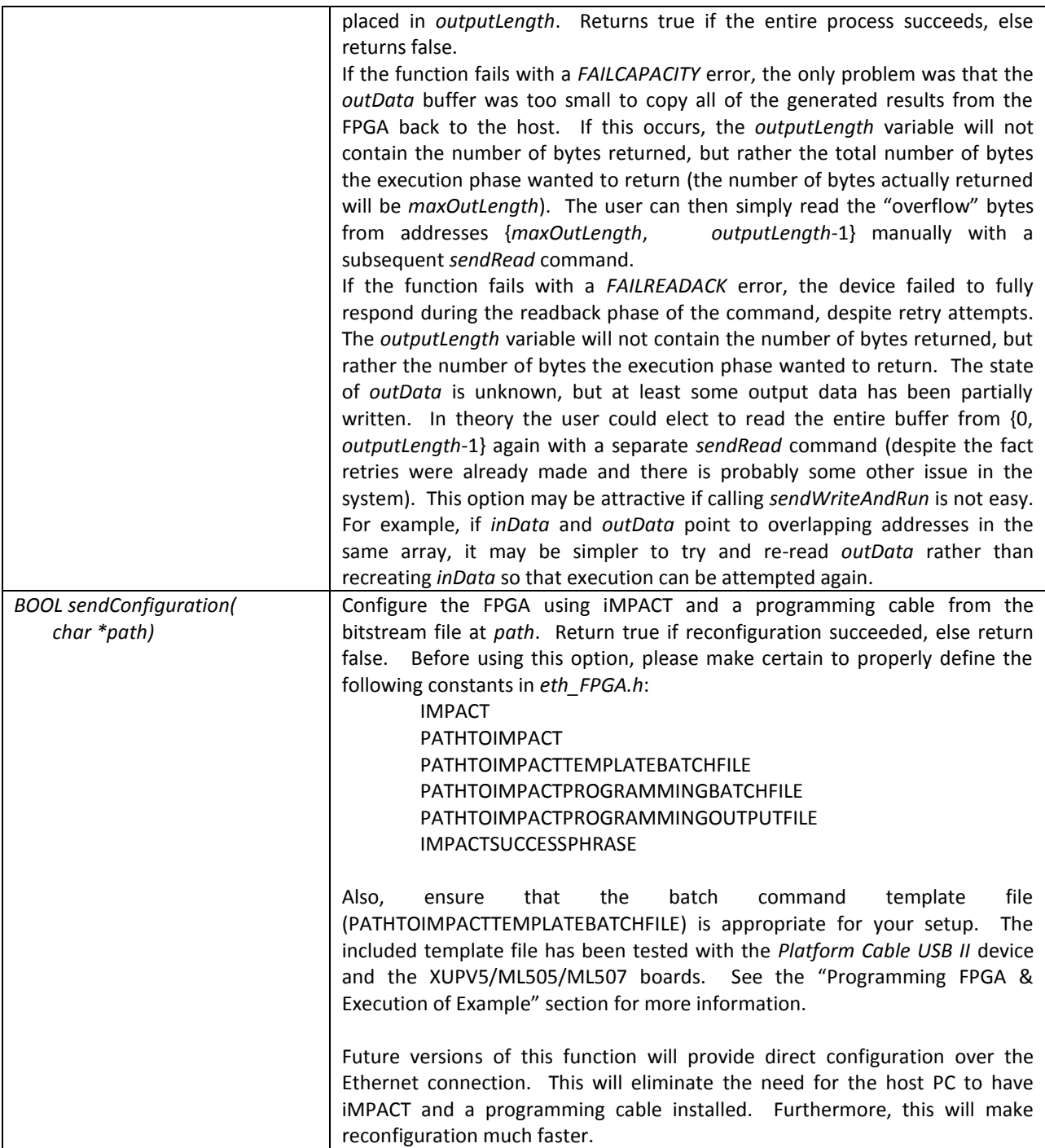

As will be discussed in more detail in the "Hardware Interface" section, the connections of the Verilog hardware API contain a little-endian bus structure. For example, a 4-byte bus would be indicated with *connection [31:0]*. In this case, the most significant byte would be held in *connection [31:24]* and the most significant bit of that byte be held in *connection [31]*. To maintain code portability with all host PCs, the software-side API will try to conserve the bit and byte ordering used on the host PC and adjust if possible. For example, when *sendParamRegisterWrite* is called on a big-endian byte-ordered PC, the software API will convert the big-endian integer parameter to littleendian byte ordering before transmission to the FPGA. Similarly, *sendParamRegisterRead* will convert the littleendian integer response to a big-endian byte-ordered integer upon receipt. However, no such endian conversion is performed for the *sendWrite* and *sendRead* functions, as the *buffer* parameter is a pure byte-wise array.

# **4. Hardware Interface**

As seen in [Figure](#page-6-0) 1, the user's circuit on the FPGA primarily interacts with the host PC through three memories: an input buffer, an output buffer, and a set of parameter registers. In the current implementation, these memories are implemented with onboard BlockRAM and the size of the input and output buffers are customizable. The customization process is described in more detail in the "Compiling Hardware" section.

Since the system operates in a supervisor/worker style mode, a user interface signal, *userRunValue* also signifies which device has read/write access to the User device interface. The following specifies the behavior:

- Logic 0 the host has R/W control of all API logic state. All user logic writes will be ignored and all reads will return zero values.
- Logic 1 the user logic has R/W control of Input/Output BlockRAM and Parameter Register file. No host changes are possible. The user logic relinquishes control by clearing the *userRunValue* (user logic asserts *userRunClear*). Control can be returned to the host (in the event of a problem with the user logic) by calling the *sendReset* function.

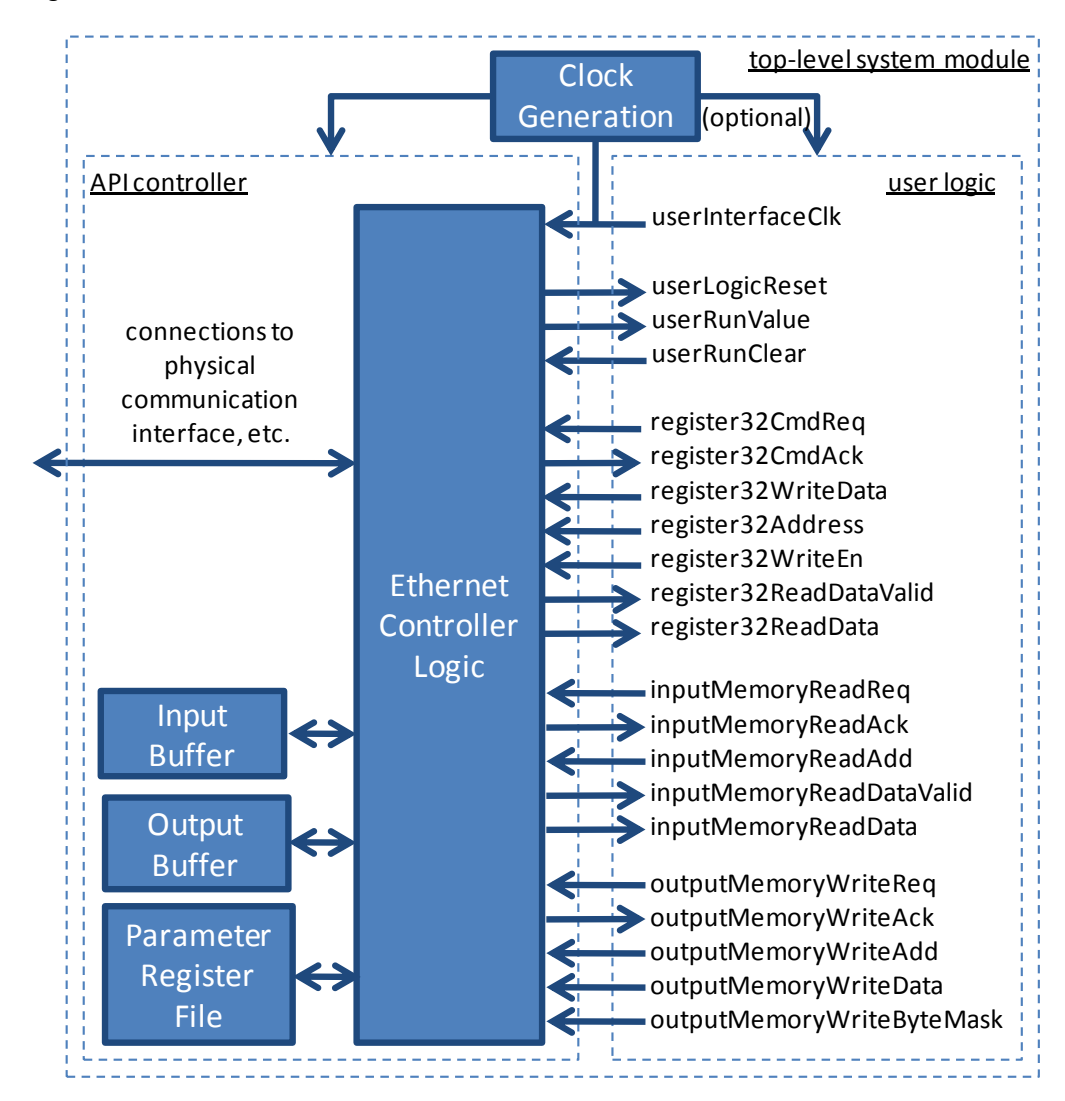

#### FIGURE 1: USER HARDWARE INTERFACE

### <span id="page-6-0"></span>**Notes:**

- 1) Input Buffer is used by the *sendWrite* function e.g. data is moving from the PC to the FPGA
- 2) Output Buffer is used by the *sendRead* function e.g. data is moving from the FPGA to the PC.

Although the API controller itself requires a small handful of very specific clocks to communicate correctly with the board-level devices, the clock frequency of the interface between the API controller and the user's logic (*userInterfaceClk*) can operate at any frequency - arbitrarily low or high, subject to the compilation tools still being able to place and route within the proper timing constraints. The system has been successfully tested with *userInterfaceClock* set from 7 to 333 MHz, depending upon the target FPGA, desired size of I/O buffers and complexity of user logic. The default setting in the example code is 167 MHz.

The following table provides more specific details for the interface signals that the user's logic module should take as inputs and should provide as outputs.

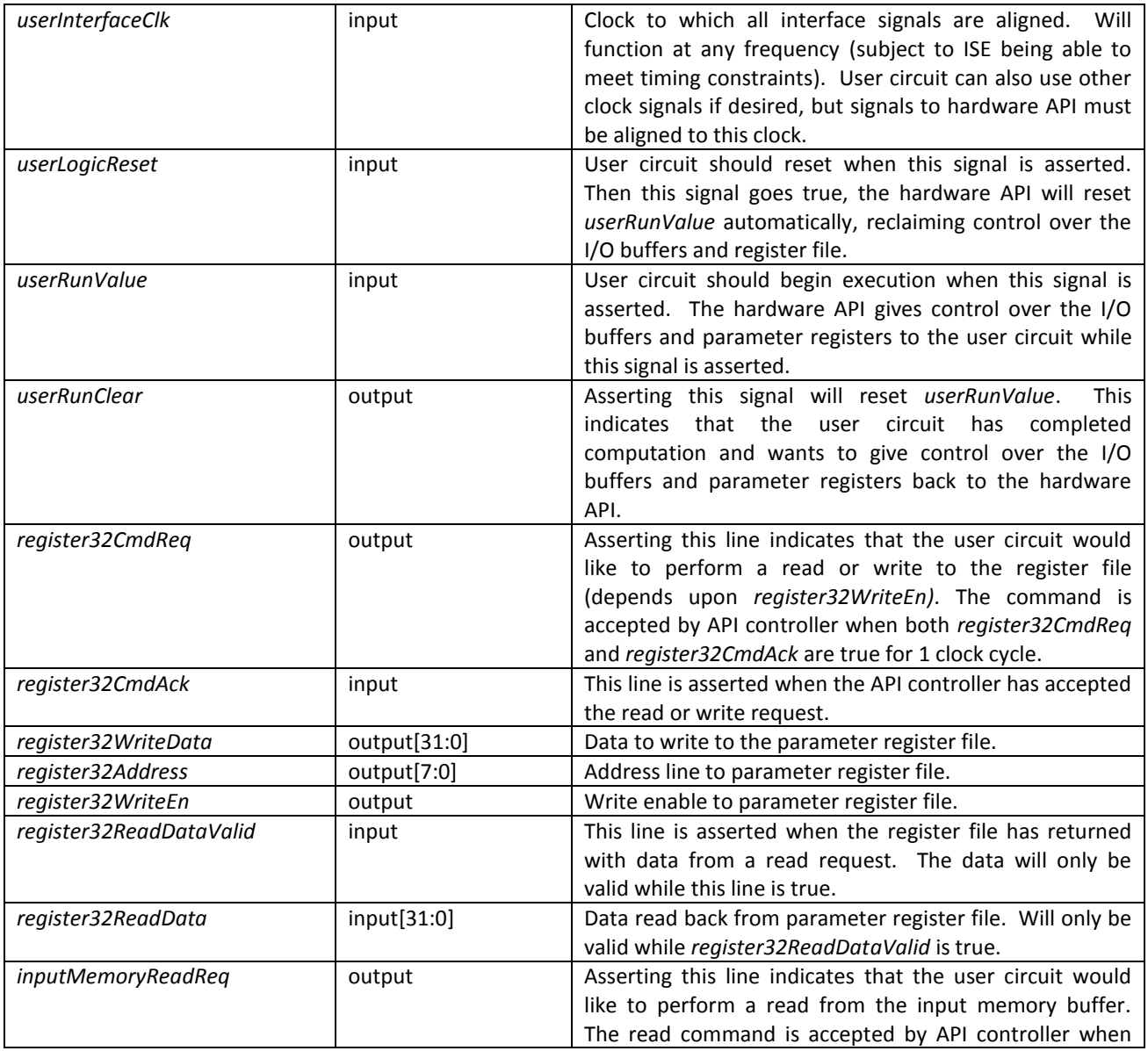

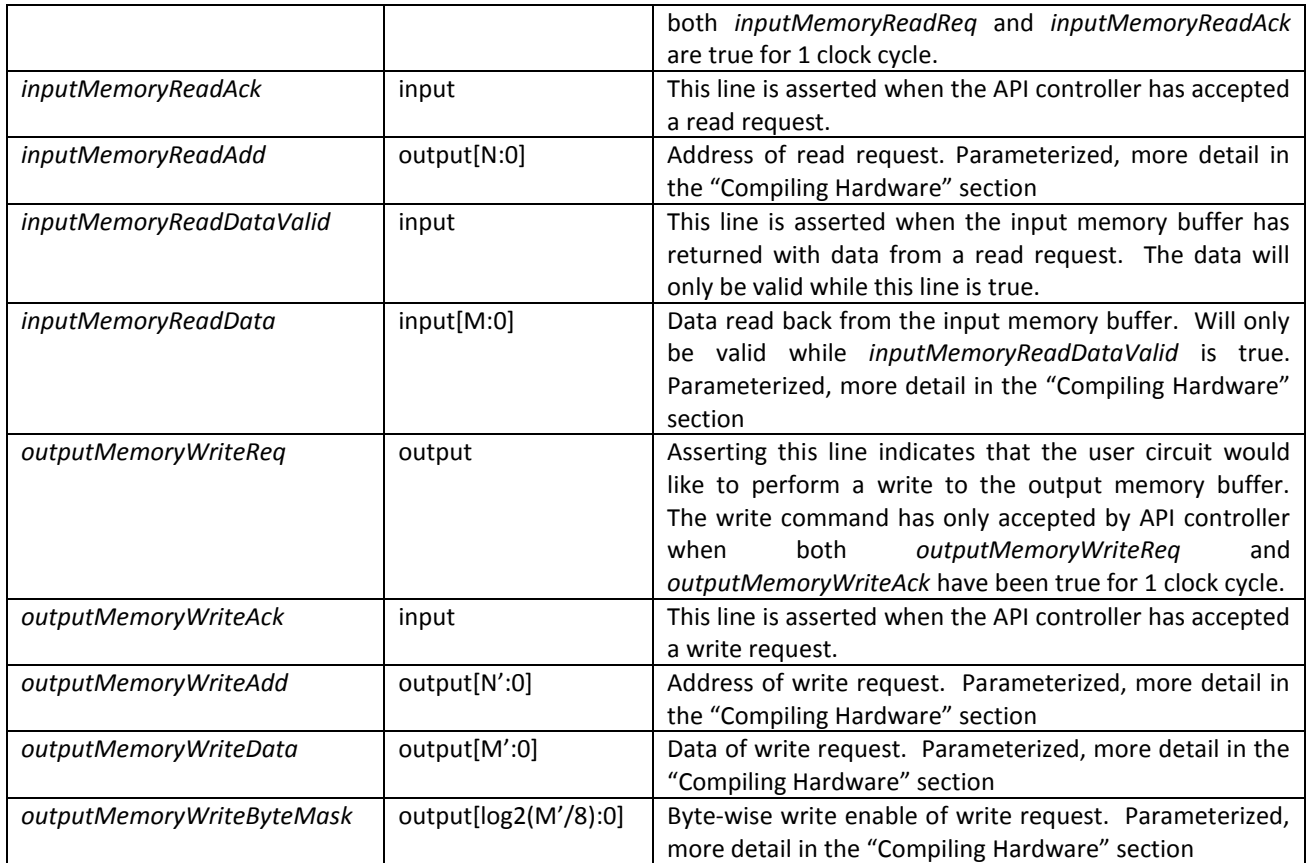

[Figure 2](#page-8-0) describes the request/acknowledge logic of the user interface in more detail. In the top diagram o[f Figure](#page-8-0)  [2,](#page-8-0) the user circuit would like to submit a read request (asserting *inputMemoryReadReq*). The user circuit must make the read address (*inputMemoryReadAdd*) valid the same cycle that the request line is asserted. If the acknowledge line (*inputMemoryReadAck*) is low, the request has not been accepted by the controller logic until both the request and acknowledge signals have been asserted for 1 clock cycle. Before this occurs, the user logic may lower the request line to cancel the request before it is accepted. After the read request is accepted, the controller will return with the read data (*inputMemoryReadDataValid* is asserted and the data is presented on *inputMemoryReadData*). As seen in the middle diagram of [Figure 2,](#page-8-0) the acknowledge line may already be asserted before the user logic submits a request. In this case, the read request will be accepted the same cycle that *inputMemoryReadReq* is asserted. Extending this concept, as seen in the bottom diagram of [Figure 2](#page-8-0) multiple reads may be submitted in consecutive cycles if conditions allow – again, a request is accepted any cycle that both *inputMemoryReadReq* and *inputMemoryReadAck* are asserted.

The parameter registers and output memory follows a similar request/acknowledge scheme. In the case of a write, the address, data (and, in the case of the output memory byte mask) signals must begin to be valid the same cycle that the request line is asserted.

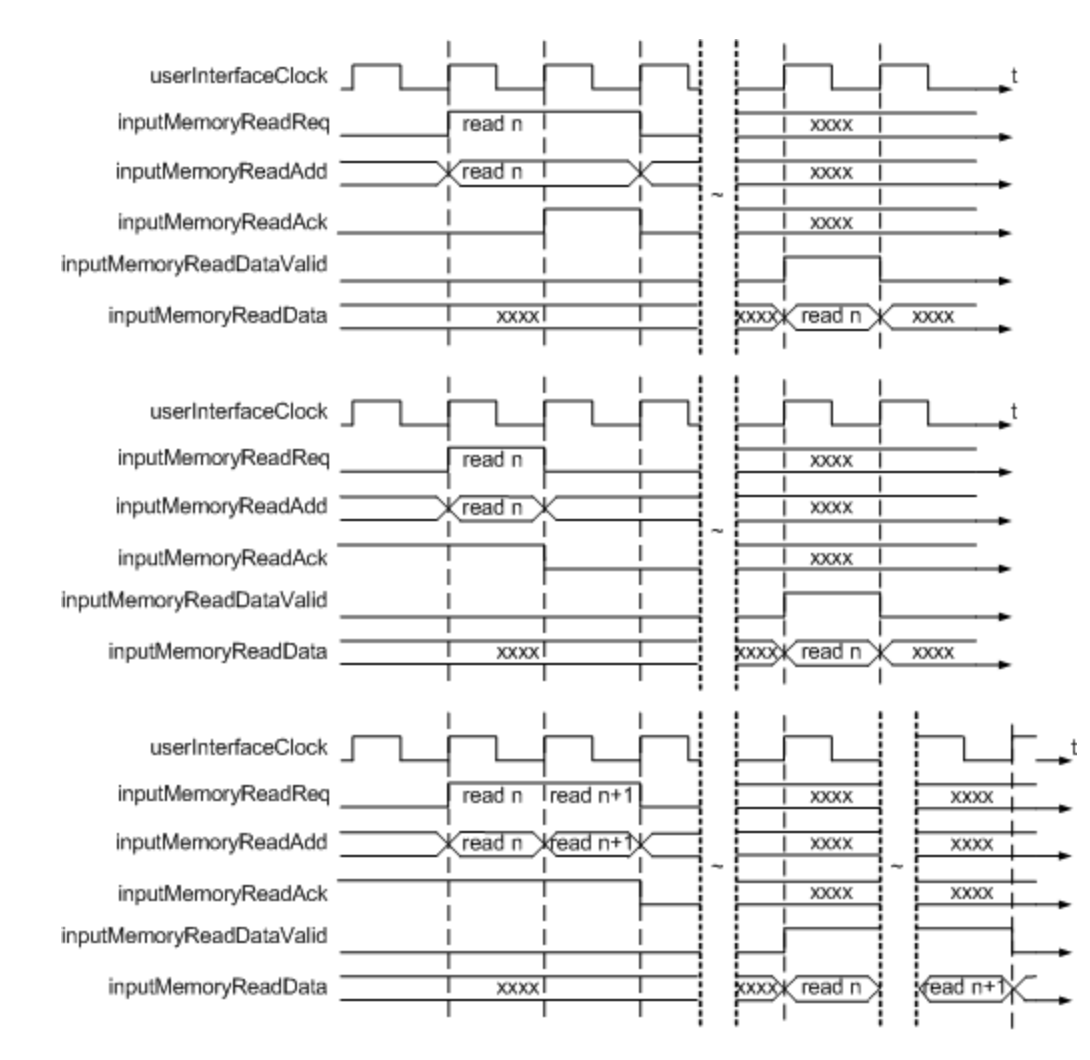

FIGURE 2: TIMING DIAGRAM FOR INPUT & OUTPUT MEMORY REQUEST/ACKNOWLEDGE SIGNALS

# <span id="page-8-0"></span>**5. Compiling Hardware**

The existing codebase should work with any "transceiver" Virtex 5 or Virtex 6 (LXT, SXT, TXT, FXT but not the baseline LX series). Compatibility through ISE 13.2 has been verified, and we do not expect any issues with newer versions of the tools. *All sample screenshots depict ISE 13.2 and CORE Generator version 13.2. The user interface for new versions of the tool may change slightly, but all of the same options should be available.*

If you are using ISE 13.2 or newer and targeting the ML50X/BEE3/ML605, you may use one of the example project folders (*HW\_Example\_13\_2\_X*) and skip to section III below (generating the needed CoreGen pieces). If using the ML50X/XUP or BEE3 example projects, please double-check that the device settings and the included .ucf match those needed for your board.

If you are not using ISE 13.2 or newer (or otherwise have trouble using the provided example projects), use the following directions to create a new project.

- I) Create a new project in Xilinx Project Navigator
	- a. Begin a new project from "File->New Project". Enter a name and location for the project, making sure to select "HDL" as the top-level source.

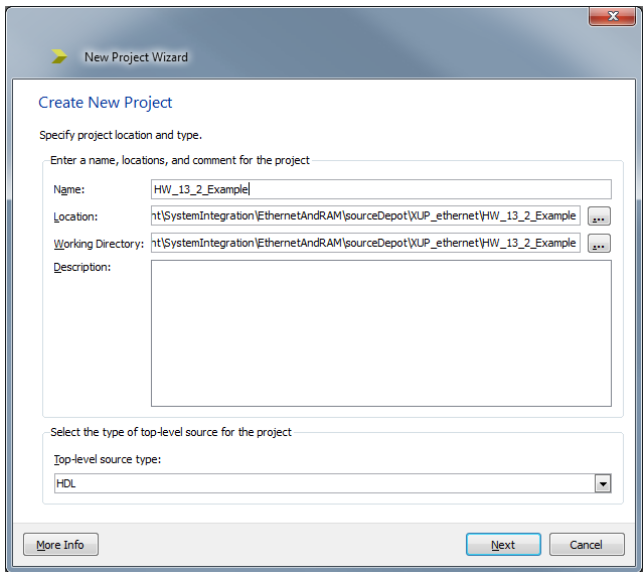

b. Select the appropriate device, package and speed for your platform. ISE 13.2 has specific options for the ML505/506/507/605 boards, but just for completeness below are the parameters for the boards we directly support. If you port this system to any other platforms, please let me know.

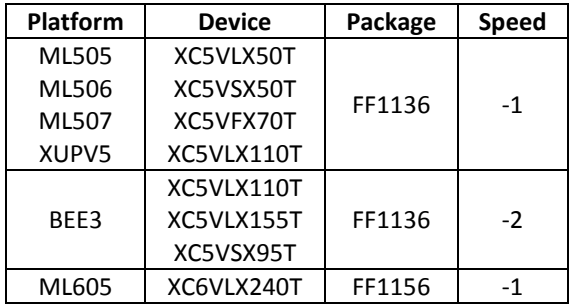

c. Ensure that "Verilog" is at least part of the parameter selected for the remaining project options and, if simulating is something that you would like to do (see Section 7 for more details), select the proper simulator. Finally, click "Next".

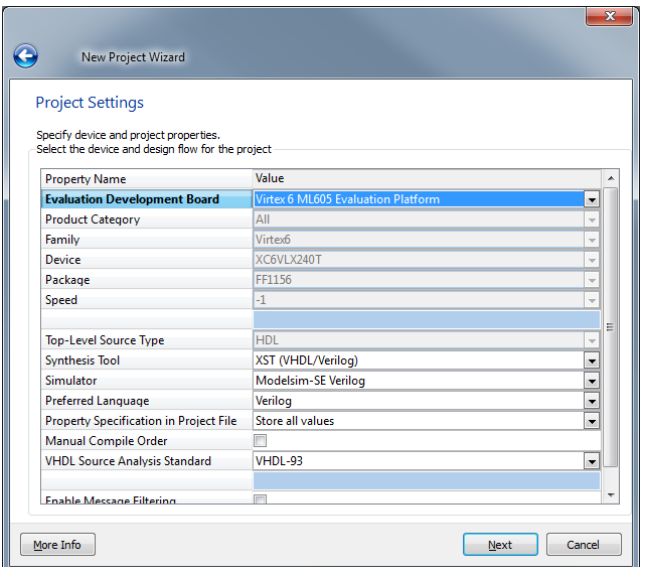

d. We will be adding existing sources later, so click "Next" until prompted to "Finish".

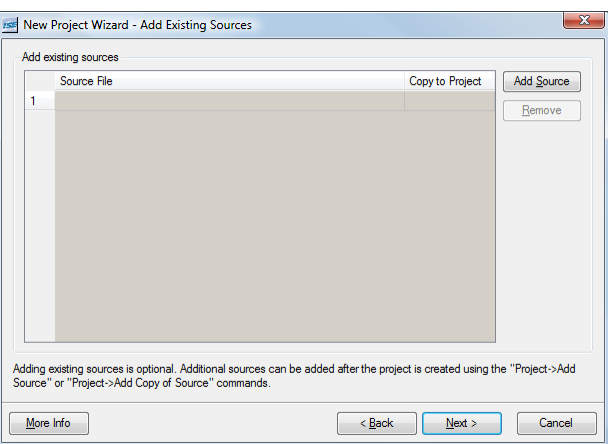

- II) Add all of the appropriate source files to your project.
	- a. Right-click in the "Design->Hierarchy" window and select "Add Source…" and browse to the *SIRC\_INSTALL\_PATH\HWSrc* directory (if installed to the default location, it will be in

*C:\Program Files\Microsoft Research\Simple Interface for Reconfigurable Computing (SIRC)\HWSrc\*

**or**

*C:\Program Files (x86)\Microsoft Research\Simple Interface for Reconfigurable Computing (SIRC)\HWSrc*

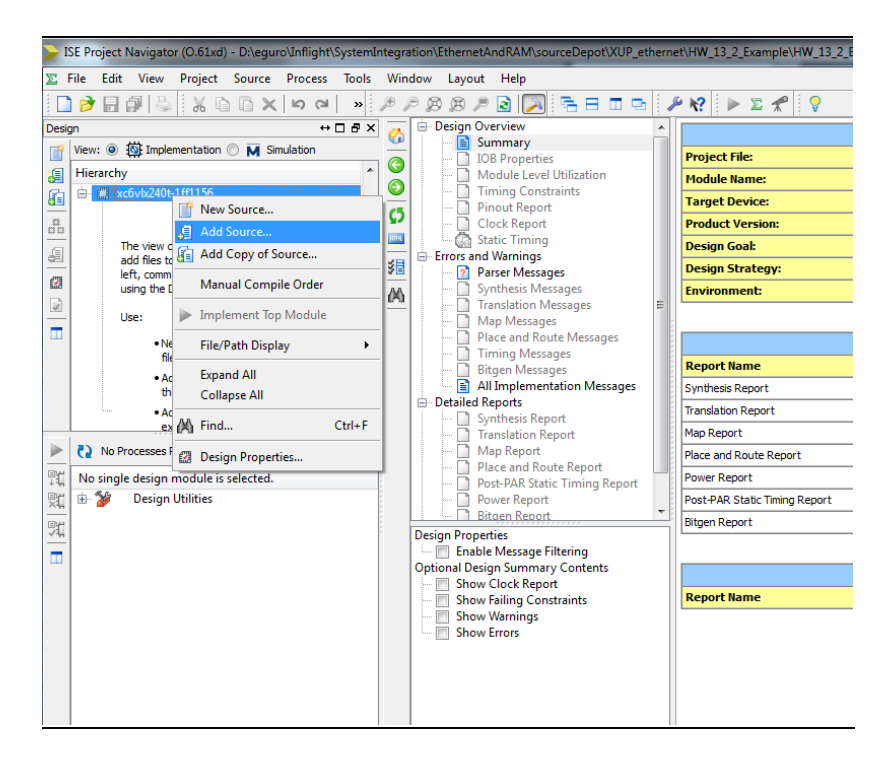

- b. Add all of the *.v* files in the appropriate platform directory and <u>one</u> .ucf file for your platform (e.g. XUPV5system.ucf if targeting the Virtex 5 XUP board, ML505system.ucf if targeting the ML505, etc.).
- c. Double-check in the "Design->Hierarchy" window to ensure that the system module is the top-level module. This is indicated by a green icon to the left of the system module. If this module is not the top-level module, make it the top-level module by right-clicking the system module and selecting "Set as Top Module".

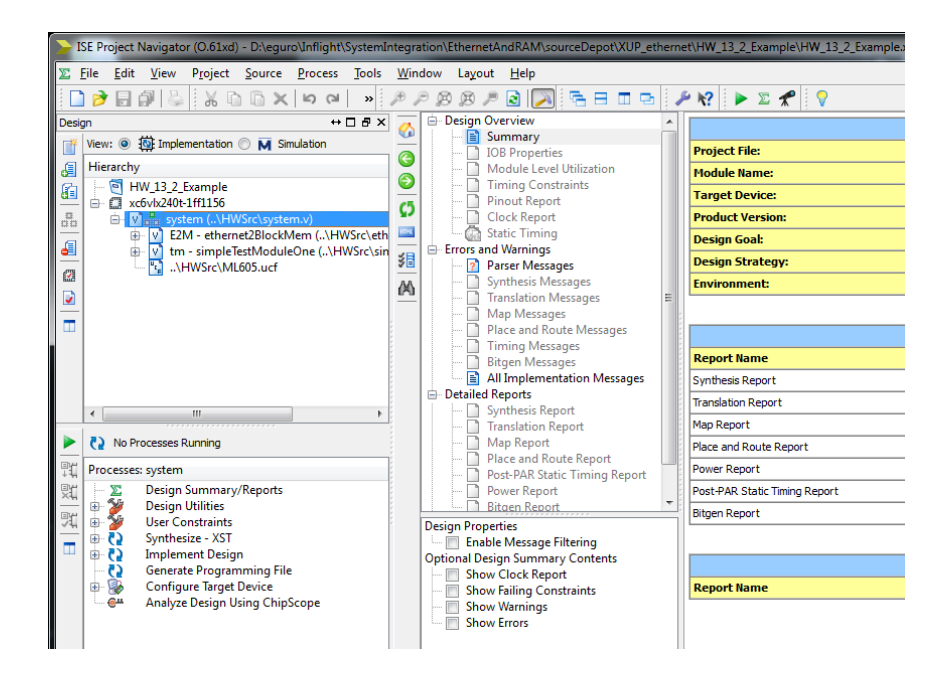

This project also relies on a few free cores generated by CORE Generator. We cannot re-distribute Xilinx's IP, so the user must generate those cores themselves. Below are instructions that describe how to generate the proper cores. Although some of the older versions of the CORE Generator modules are no longer available with newer versions of the tool, this does not seem to be an issue. Most of the differences in the CORE Generator versions are indicated below.

- III) EMAC Wrapper
	- a. Start CORE Generator from "Start->Programs->XILINX\_DIRECTORY->ISE Design Tools-> 32/64-bit Tools →CORE Generator" (the exact menu path will differ slightly from machine to machine and version to version). CORE Generator can be started from within Project Navigator, but we have had problems with code generated when CORE Generator is started in this way.

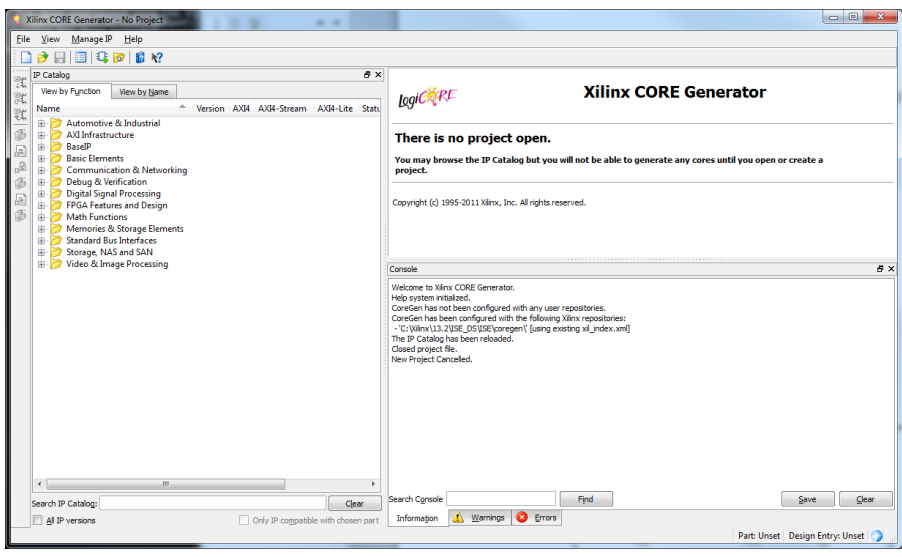

- b. Create a new project within the ISE project directory created in step 1. A handy place to create this project is in *YOUR\_PROJECT\_PATH\ipcore\_dir*
	- i. Select the proper part for your board (for example, the ML505 boards use a Virtex5 xc5vlx50t-ff1136-1 part and the ML605 board uses a Virtex 6 xc6vlx240t-ff1156-1 part)

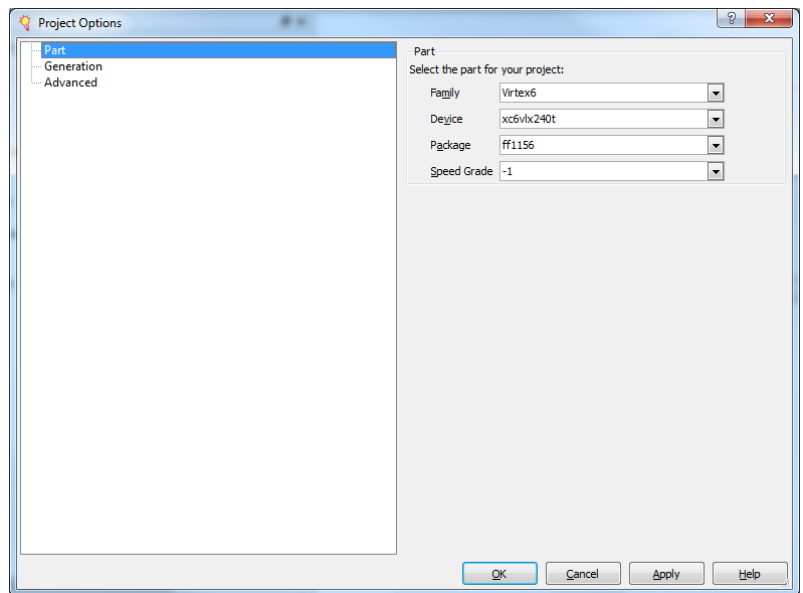

ii. Switch to the "Generation" Tab and change "Design Entry" to Verilog.

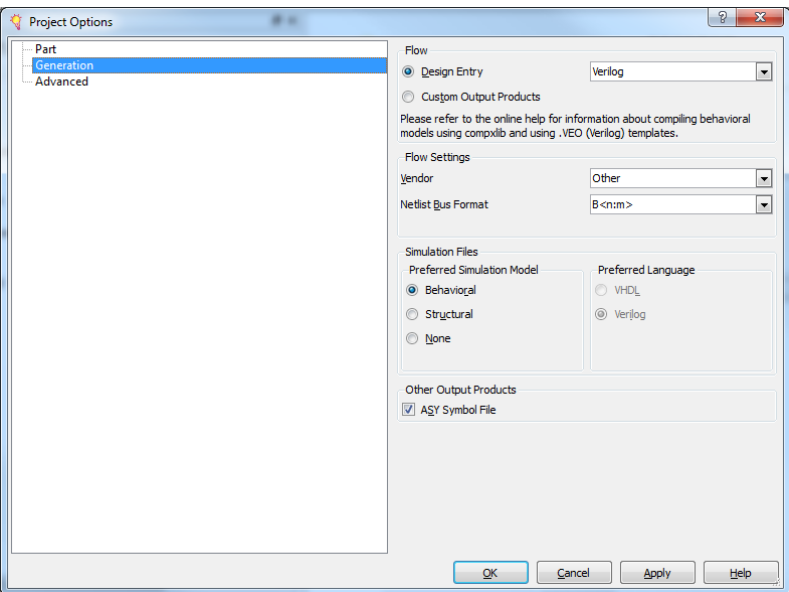

- iii. The default options should be acceptable for other options.
- c. If using a Virtex-5, select "Communications & Networking→Ethernet→Virtex5 Embedded Trimode Ethernet MAC Wrapper", version 1.8.

If using a Virtex-6, select "Communications & Networking→Ethernet→Virtex-6 Embedded Trimode Ethernet MAC Wrapper", version 1.5

If only later versions of the core are shown (these were available as of CORE Generator 13.2.61xd), select "Show→All Versions" in the main window. Newer versions of the core may work, but Xilinx changes the interfaces that they use from time to time. Xilinx has been migrating away from the Local Link interface in lieu of the AXI interface (in versions 2.0+ of the wrappers). Future updates of SIRC will support wrappers that use the AXI interface.

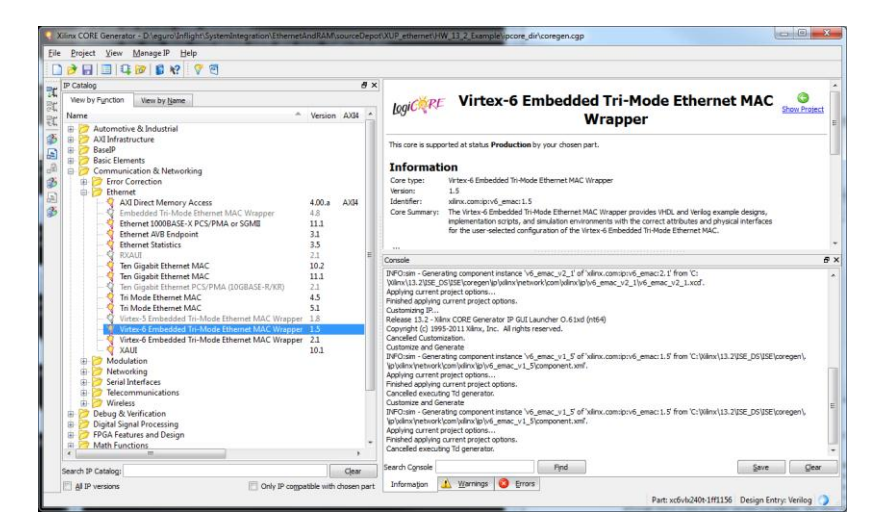

- d. Double-click to select and customize
	- i. Name The existing codebase is expecting the module to be named "emac\_single".
	- ii. IF USING A VIRTEX-5: Select only one EMAC. I have tested with EMAC0, but EMAC1 should work as well. This is not an option if using a Virtex-6 board.

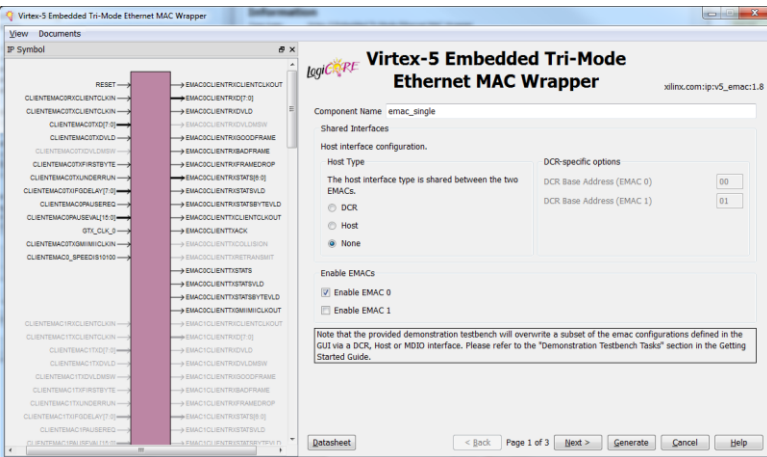

iii. As of CORE Generator 13.2.61xd, the rest of the settings should remain at their default values. The critical values to double-check are Physical Interface: GMII and Speed: 1000 Mbps

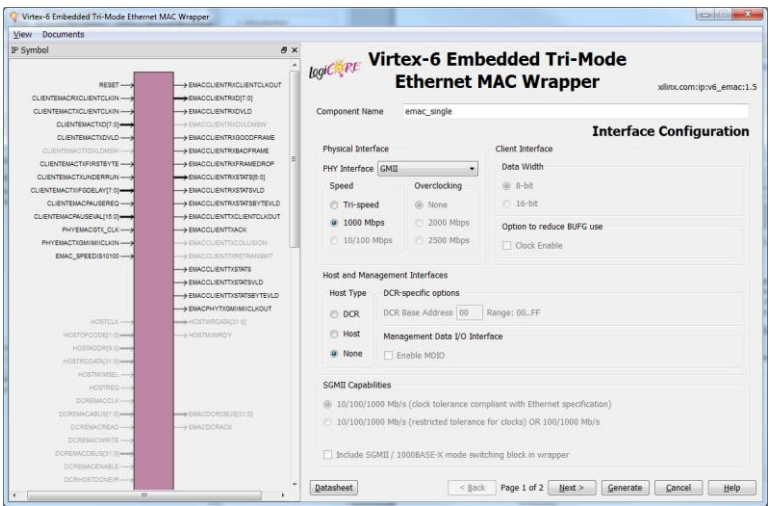

- e. Select "Finish" or "Generate" and CORE Generator will create the core's logic. A new "emac\_single" directory will be created within the Core Gen project directory.
- f. Add the following 7 files from the newly generated core to the ISE project. This can done by right-clicking in the "Sources" window and selecting "Add Source…"

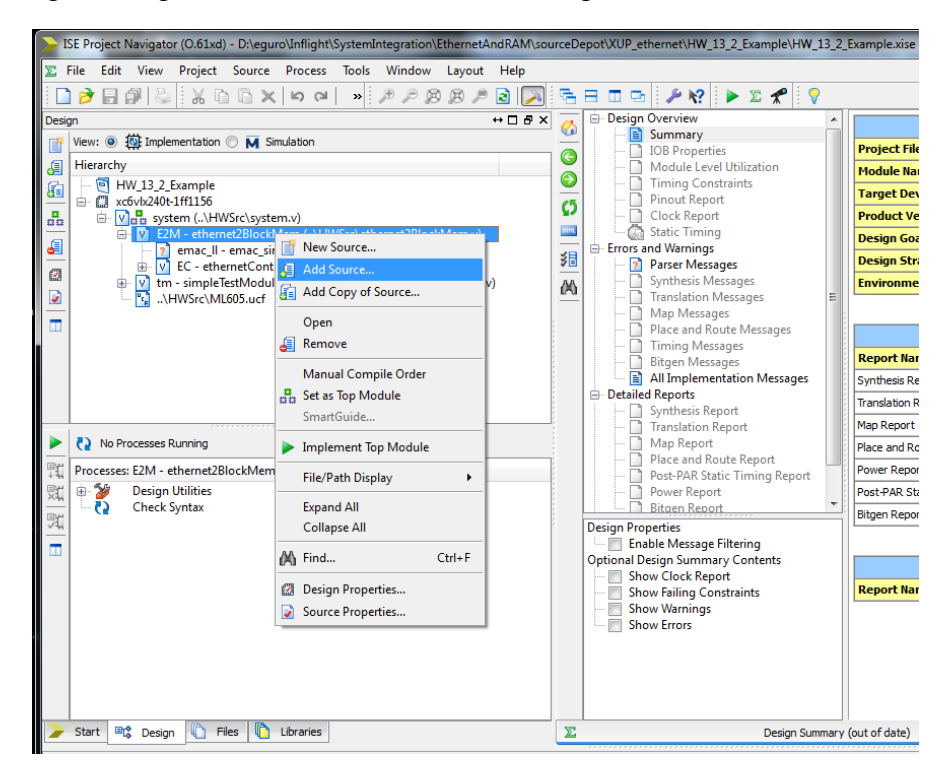

- i. emac\_single\example\_design\client\fifo\eth\_fifo\_8.v
- ii. emac\_single \example\_design\client\fifo\rx\_client\_fifo\_8.v
- iii. emac\_single \example\_design\client\fifo\tx\_client\_fifo\_8.v
- iv. emac single \example design\physical\gmii\_if.v
- v. emac\_single \example\_design\emac\_single.v
- vi. emac\_single \example\_design\emac\_block.v
- vii. emac single \example design\emac locallink.v
- g. Double-check that the system/E2M/emac\_ll module (and the modules used inside of this module) have been recognized by ISE. When browsing the design in the "Sources" window, there should no longer be a question mark inside the system/E2M/emac\_ll module document icon (nor a question mark inside the icons of system/E2M/emac\_II/emac\_block,, etc.).

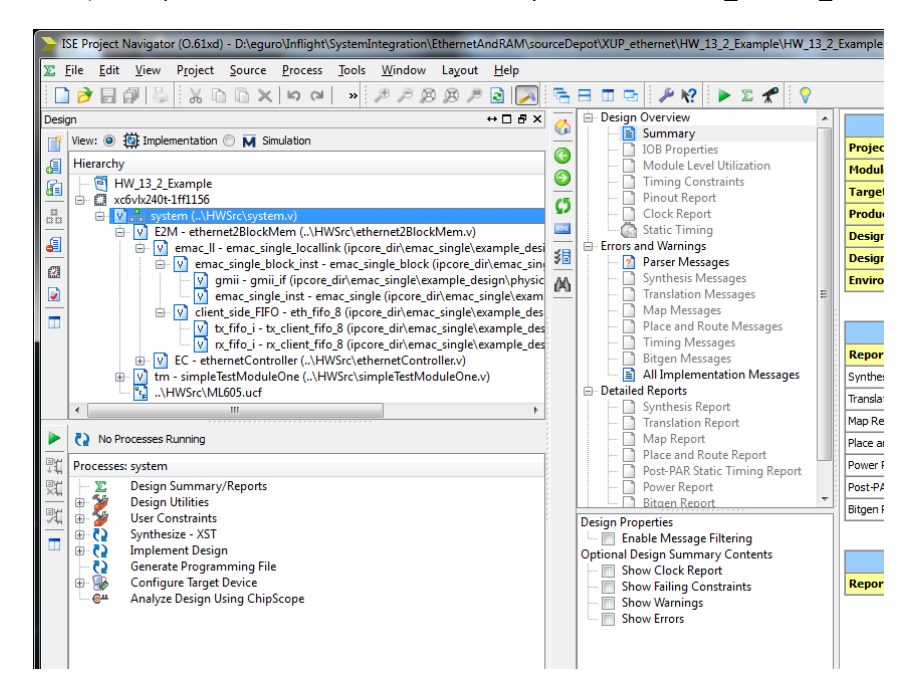

- IV) Input/Output buffers and Parameter Register File
	- h. Using the same CORE Generator project as the EMAC wrapper, generate the logic for the parameter register file. Under the "View by Function" tab, select "Memory & Storage Elements→RAMs & ROMs→Block Memory Generator", version 6.2

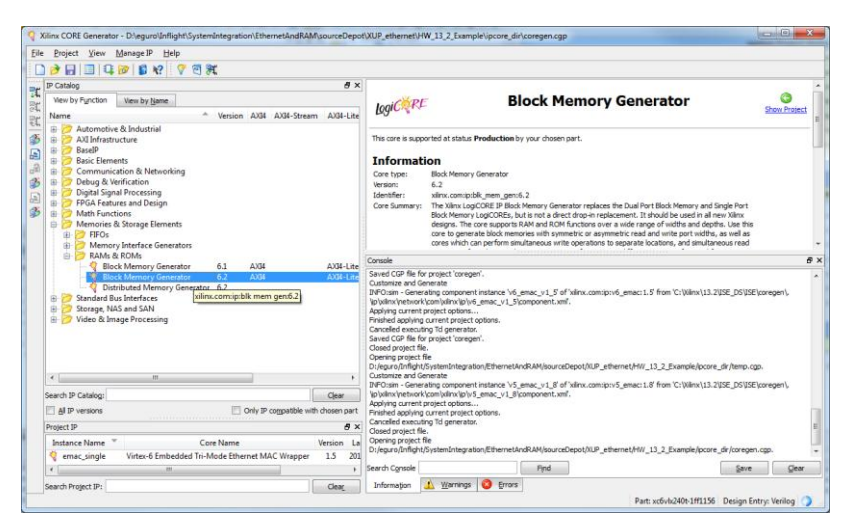

- i. Double-click to select and customize
	- i. Generate core with the settings:
		- Block M Documents <u>V</u>iew<br>IP Symbol e x  $logi\epsilon$ **Block Memory Generator** :ip:blk\_mem\_gen:6. Component Name blk mem gen paramRed Interface Type a Native  $\bullet$  AXI4 **Native Interface Block Mer**<br>Memory Generator (prior) s of the LogiCORE Block ory Generator (BMG) are the original standard BMG fi<br>v6.x ). They are optimized for data storage, width c ed by the pri ed to utilize Single Port RAM (SP), Simple Dual Port RAM (SDP), True Dual Port RAM (TDP) and Singl<br>ion, Native Interface BMG core also support features such as SoftECC/ECC, Pipeline Stages and file Native Interface BM<br>Port ROM (SP ROM)<br>based Memory initial P Symbol **Q** Power Estimation  ${\small \textbf{Distance}}$
		- 1. Name: "blk\_mem\_gen\_paramReg" and select the "Native" interface type

#### 2. Memory Type: True Dual Port RAM

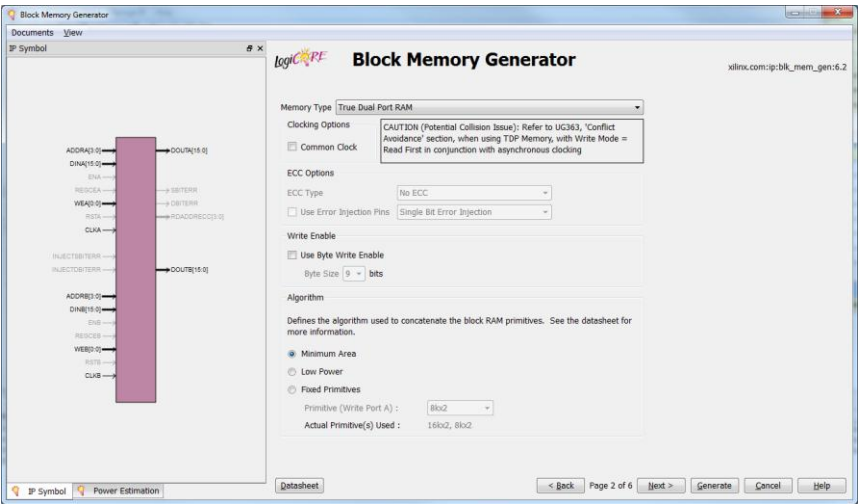

- 3. Port A and B Options
	- a. Memory Size Write Width: 32
	- b. Memory Size Write Depth: 255
	- c. Memory Size Read Width: 32
	- d. Operating Mode: Write First
	- e. Enable: Always Enabled

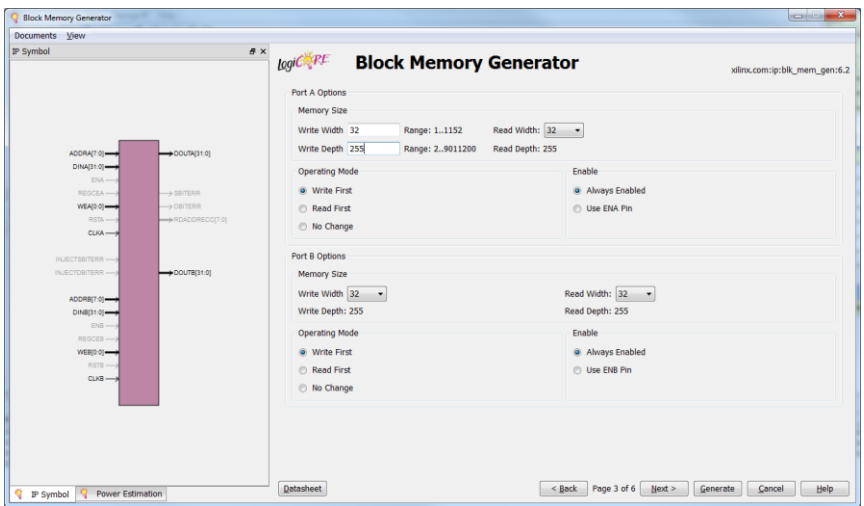

4. No registering for either port (double-check that none of the "Optional Output Registers" boxes are selected)

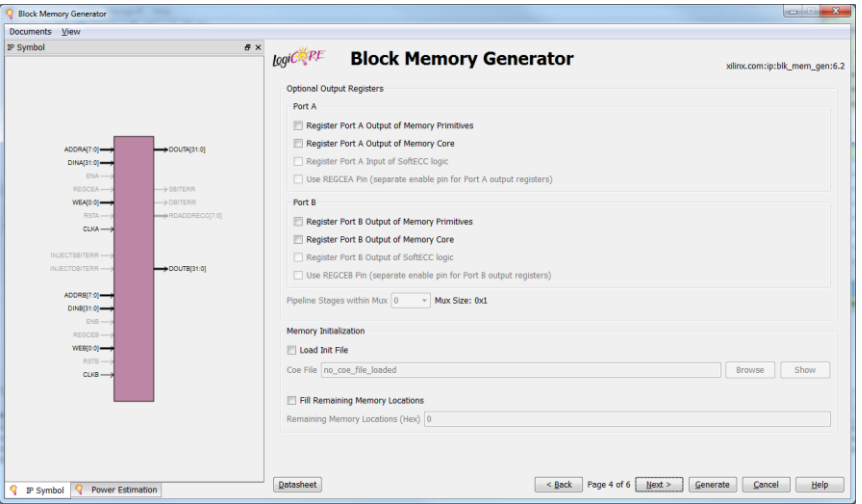

5. Disable simulation warnings by checking both the "Disable Collision Warnings" and "Disable Out of Range Warnings" boxes.

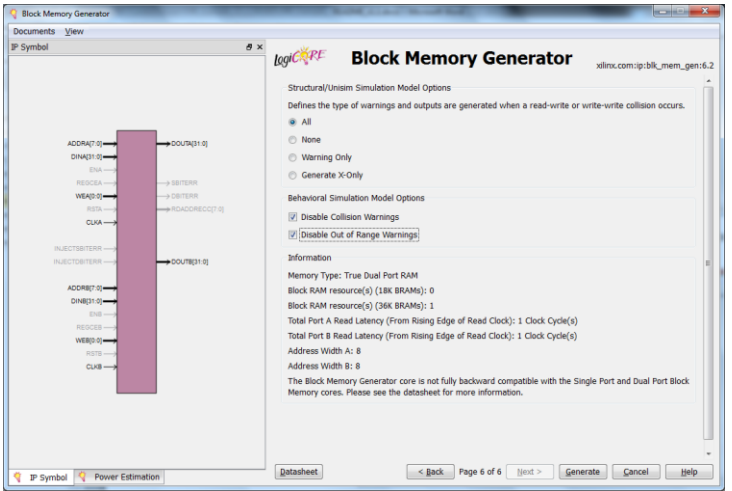

- j. Select "Finish" or "Generate" and CORE Generator will create the core's logic. A new "blk\_mem\_gen\_paramReg.xco" file will be generated within the Core Gen project directory.
- k. With the same method as used for the Ethernet source files, add the "blk mem gen paramReg.xco" file to the ISE project and double-check that the system/E2M/ethernetController/blk mem gen paramReg module has been recognized by ISE. Notice that the icon will not turn into a small document with a "V", but rather into a small CORE Generator lightbulb.

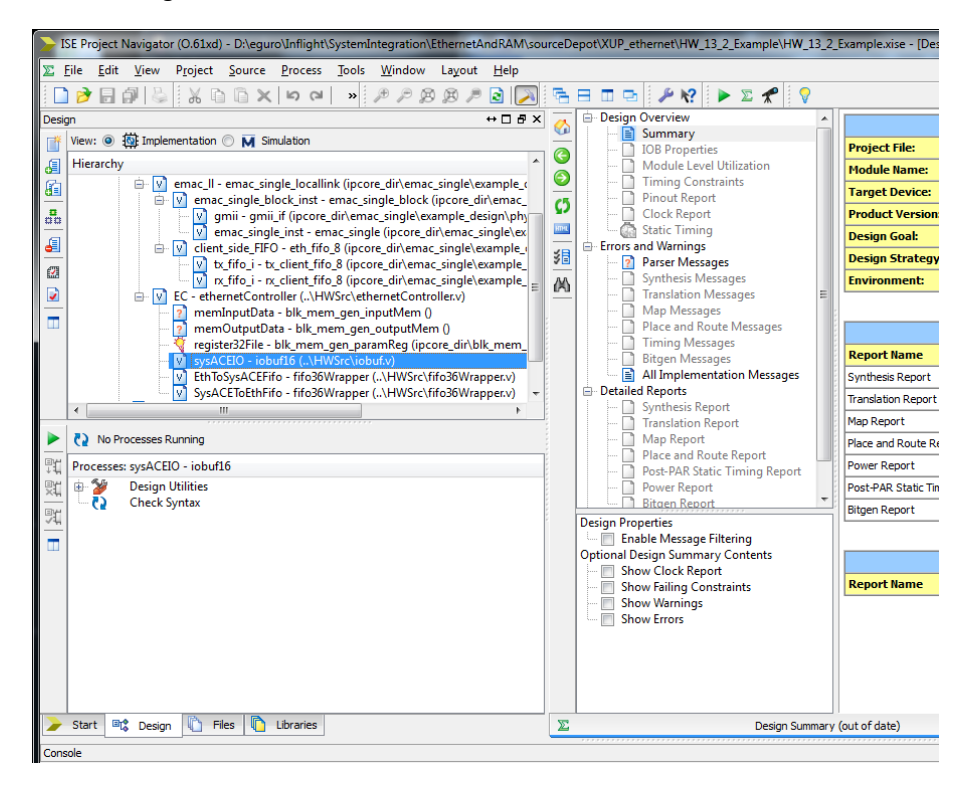

- l. Repeat the process to generate another block memory with the setting:
	- i. Name: "blk mem gen inputMem", Interface Type: Native and Memory Type: Simple Dual Port RAM (Notice, this is not a True Dual Port RAM as with the parameter register file)

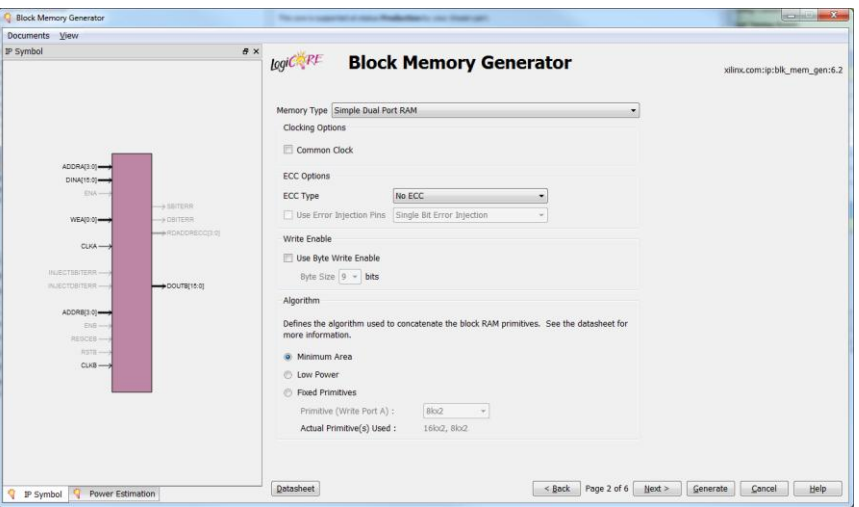

- ii. Port A Options
	- 1. Memory Size Write Width: 8
	- 2. Memory Size Write Depth: As per the user's requirements (discussed in section v below, but if you use the default settings in the "system.v" file you should use 131,072).
	- 3. Enable: Always Enabled
- iii. Port B Options
	- 1. Memory Size Read Width: As per the user's requirements (discussed in section vi below, but if you use the default settings in the "system.v" file you should use 8)
	- 2. Enable: Always Enabled

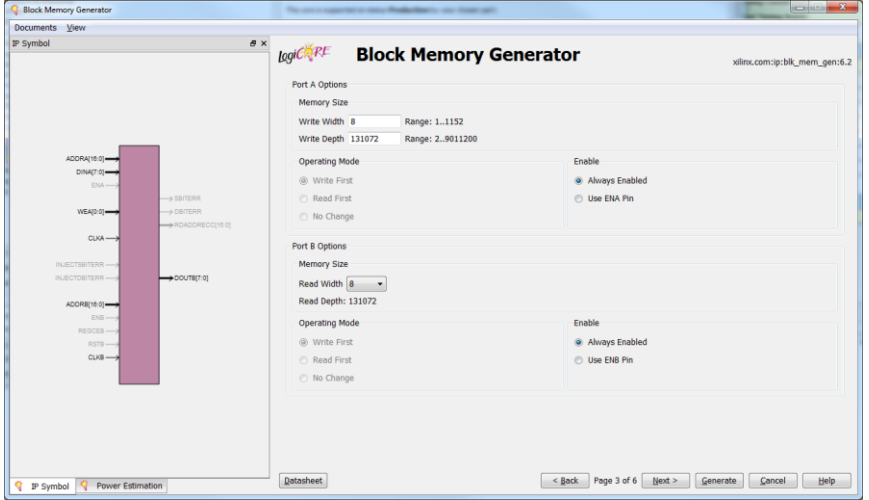

- iv. Output Registers
	- 1. No registers on Port A
	- 2. Register Port B Output of Memory Core: As per the user's requirements (discussed in section vii below, but if you use the default settings in the "system.v" file you should check the "Register Port B Output of Memory Core" option).

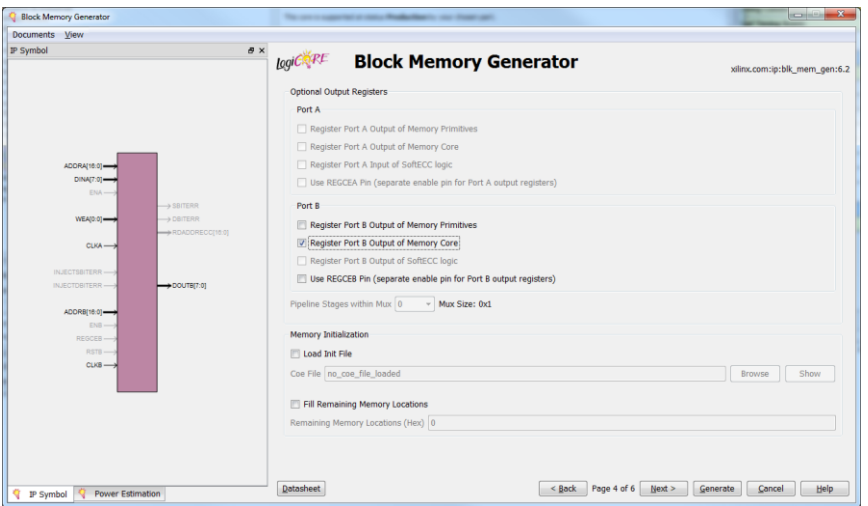

- v. Simulation Model Options
	- 1. Disable simulation warnings by checking both the "Disable Collision Warnings" and "Disable Out of Range Warnings" boxes

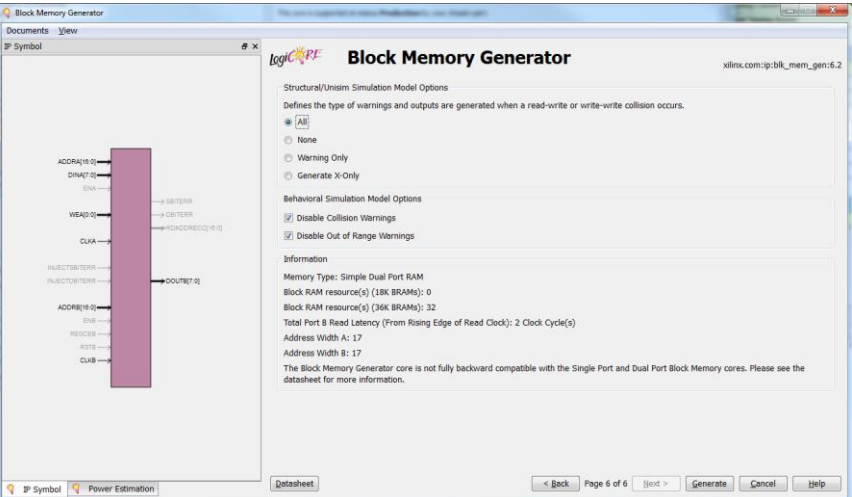

- vi. Regarding user customization, the default parameters at the top of the "system.v" file define a  $2^17 = 131,072 = 128KB$  memory (INMEM\_USER\_ADDRESS\_WIDTH = 17) with a user-side interface of 1 byte wide (INMEM\_USER\_BYTE\_WIDTH = 1). The depth for both ports and the port B read width (as powers of 2 number of bytes) can be changed to fit the user's needs. For example, if we wanted to create a larger 512KB buffer with a user side interface of 32-bits wide, we would update the .xco in CORE Generator by:
	- 1. Leaving the port A write width at 8
	- 2. Changing the port A write depth to 524,288 (step ii.2 above)
	- 3. Changing the port B read width to 32 (step iii.3 above, which automatically updates the port B read depth to 131,072)
	- 4. Changing two parameters in the "system.v" file INMEM\_USER\_BYTE\_WIDTH = 4 and INMEM\_USER\_ADDRESS\_WIDTH = 17

Any time that the user wishes to change the size or arrangement of the input memory, the appropriate parameters in the "system.v" file should be updated and CORE Generator should be re-run on the blk\_mem\_gen\_inputMem module with the appropriate arguments.

One note, if the user-side interface is larger than 1 byte wide, the *inputMemoryReadData* line will be organized as little endian. For example, if the interface is 32-bits wide,

inputMemoryReadData[31:0] = {byte3, byte2, byte1, byte0}

- vii. As for registering the port B output, this may be necessary to meet the desired timing if the input memory itself is large or if fanout of the input memory to the user's circuit is large. Register this output increases the read latency of the memory 1 or 2 clock cycles (although any changes in the latency should not require changes to the user's circuit due to the request/acknowledgement handshaking on the interface). The user may elect to select "Register Port B Output of Memory Primitives", "Register Port B Output of Memory Core" or both. If the core is generated with port B registering on, set the INMEM\_USER\_REGISTER parameter in the "system.v" file to 1 or 2. CORE Generator indicates the "Latency added by output register(s):" on page 4 of the customization process. The value reported should be used for the INMEM\_USER\_REGISTER parameter. The default setting at the top of the "system.v" file is 1 (*i.e. check the* "Register Port B Output of Memory Core" option).
- m. Select "Finish" or "Generate" and CORE Generator will create the core's logic. As before, a new "blk\_mem\_gen\_inputMem.xco" file will be generated. Add the .xco file to the ISE project and double-check that the blk\_mem\_gen\_inputMem module has been recognized by ISE.
- n. Generate one last block memory with the settings:
	- i. Name: "blk mem gen outputMem", Interface Type: Native and Memory Type: Simple Dual Port RAM
	- ii. Port A Options
		- 1. Memory Size Write Width: As per the user's requirements (discussed below in section vi, but if you use the default settings in the "system.v" file you should use 8)
		- 2. Memory Size Write Depth: As per the user's requirements (discussed below in section vi, but if you use the default settings in the "system.v" file you should use 8192).
		- 3. Enable: Always Enabled
	- iii. Port B Options
		- 1. Memory Size Read Width: 8
		- 2. Enable: Always Enabled
	- iv. Output Registers
		- 1. No registering on either port A or port B
- v. Simulation Model Options
	- 1. Disable simulation warnings by checking both the "Disable Collision Warnings" and "Disable Out of Range Warnings" boxes
- vi. Regarding user customization, the default parameters at the top of the "system.v" file define a 2^13 = 8192 = 8KB memory (OUTMEM\_USER\_ADDRESS\_WIDTH) with a userside interface of 1 byte wide (OUTMEM\_USER\_BYTE\_WIDTH). The depth for both ports and the port A write width (as powers of 2) can be changed to fit the user's needs. The OUTMEM\_USER\_ADDRESS\_WIDTH and OUTMEM\_USER\_BYTE\_WIDTH parameters can be modified in a similar manner as the input memory values. As with the input memory, any time that the user wishes to change the size or arrangement of the input memory the appropriate parameters in the "system.v" file should be updated and CORE Generator should be re-run.
- o. Select "Finish" or "Generate" and CORE Generator will create the core's logic. Again, a new "blk\_mem\_gen\_outputMem.xco" file will be generated. Add the .xco file to the ISE project and double-check that the blk\_mem\_gen\_outputMem module has been recognized by ISE.

At this point, the user should be ready to compile the example circuit. This can be done by selecting the "system" module in the "Sources" window and double-clicking "Generate Programming File" in the "Processes" window.

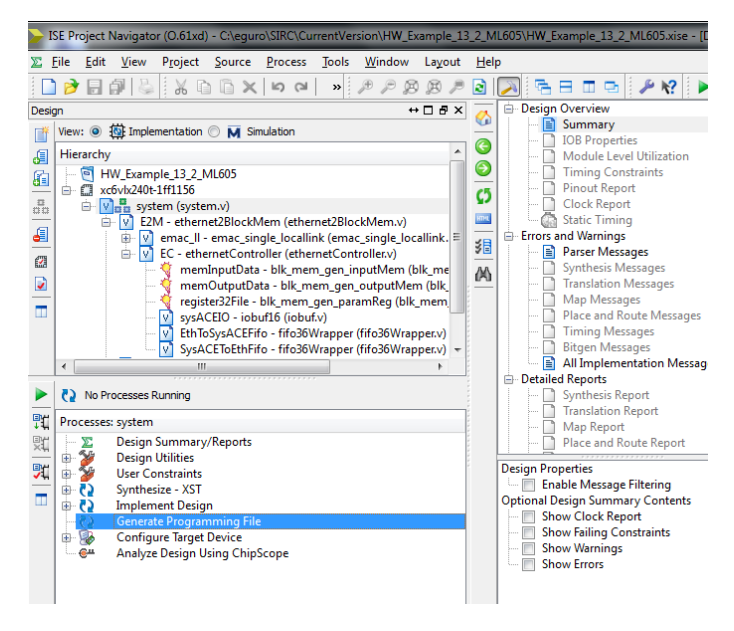

When the compilation is complete, it will create a new "system.bit" file in the root project directory. The functionality of this new bitfile will be tested in the following "Programming FPGA & Execution of Example" section.

One note regarding MAC addresses. The user should customize is the MAC address of the FPGA (MAC\_ADDRESS in system.v) so as to avoid duplicate MAC addresses on the same subnet. Furthermore, the user should also avoid broadcast or multi-cast MAC addresses (unless that is what the user truly desires). Please note that broadcast or multi-cast MAC addresses may cause odd behavior in the software elements of SIRC. If this parameter is updated, the Ethernet Wrapper does not need to be regenerated through CORE Generator. However, the circuit does need to be recompiled in ISE.

# **6. Programming FPGA & Execution of Example**

### **Programming FPGA**

Once the user has a valid bitstream, either generated from scratch using the instructions in Section 5 or from the "precompiledExampleBinaries" directory (double-checking to ensure that they select the correct bitstream file), they can use it to program their FPGA. There are three preferred ways to program the FPGA:

- 1) Using iMPACT through the GUI (in "Start→Programs→ XILINX\_DIRECTORY→Accessories→iMPACT)
- 2) Using iMPACT through the SIRC *sendConfiguration* command
- 3) Programming at power-on from on-board flash memory

Methods #1 and #3 are important because it is generally assumed that the FPGA will already be connected to the host PC and programmed with a circuit that has the SIRC hardware API before the constructor for the SIRC software API is called. For example, the ETH\_SIRC constructor calls the *sendReset* function just before it returns. This validates that the software can communicate with the hardware API within the constructor. If a circuit with the SIRC hardware API is not already programmed onto the FPGA, the constructor will return with a "fatal" error code (in this particular case, *FAILINITIALCONTACT* = -7). The user may elect to ignore this error code and call a subsequent *sendConfiguration* command, but we discourage this type of use.

The simplest way to insure that the FPGA is always capable of being used with the SIRC API is to bootstrap at power-on from on-board flash memory. While the exact technique to do this can differ slightly from development board to development board and from flash technology to flash technology, performing this on the ML505/ML507 or Digilent XUPV5 boards is quite straightforward. Documentation regarding how to do this is can be found in the "ML505/ML507 Getting Started Tutorial" available for download at the Xilinx website.

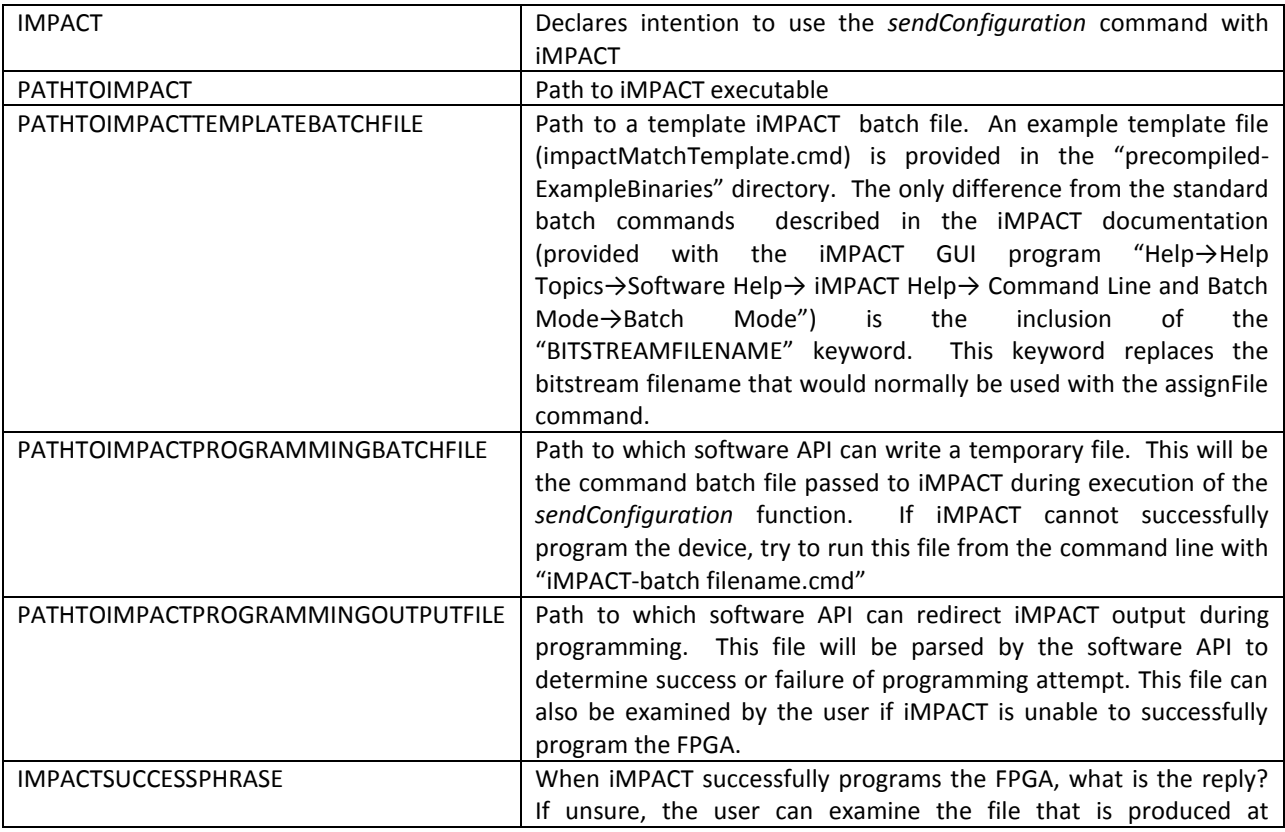

The *sendConfiguration* command requires a few compile-time constants to be defined before it can be used. As shown in eth SIRC.h, six constants are needed:

#### PATHTOIMPACTPROGRAMMINGOUTPUTFILE.

### **Executing Example**

The user can either compile the example software or use the pre-compiled executable in the "precompiledExampleBinaries" directory. The software binary should be run from a command line. For the default settings of the hardware example (also compiled into the provided FPGA bitstreams), no arguments are required. Any errors that are encountered will be reported back to the user and can be looked up in the eth\_SIRC.h file. View the example software source code for more details.

The XUPV5/ML505/ML506/ML507 boards have a few configuration jumpers that need to be set to ensure correct operation. First, the default UCF file indicates some 2.5V I/O. J20 (on the top right of the board near the power switch) should have have both jumpers between pins 2 & 3 (to the right side) to select 2.5V I/O on two of the FPGA's pin banks (as set in the provided "system.ucf" file) Second, the current implementation uses a GMII interface to the PHY. J22 & J23 (bottom left near the DVI output) should have both jumpers between pins 1 & 2 (to the left side). Third, if you are trying to configure the FPGA with a Platform Cable JTAG programmer, you don't have to worry about the DIP switch settings of SW3 (upper left near the keyboard port). However, if you are trying to bring the configuration from the Compact Flash or other on-board Flash memory, pay attention to the settings of SW3. The "ML505/ML506/ML507 Evaluation Platform" document from the Xilinx website can help you figure out what is appropriate for your situation. Look at item #31 - "Configuration Address and Mode DIP Switches". Personally, I like to bootstrap the board from configuration #0 on the CF. This requires a setting of "00010101" reading from DIP 1 to DIP 8 left to right. See the "System ACE CompactFlash Solution" document from the Xilinx website for more information.

The BEE3 does not need any configuration jumpers to be set.

There are three jumpers that need to be set on the ML605. J66 and J67 should set such that the jumper is over pins 1 &2. J68 should be open. This is the default setting for these jumpers from the factory.

# **7. Simulating & Debugging with SIRC Modelsim PLI**

The hardware side of SIRC (along with the user application) can also be run completely in simulation with Modelsim. The software client does not require any changes and minimal changes are made to the Verilog. This makes the simulation as faithful as possible to the real hardware client. Simulation of SIRC has been tested with Modelsim SE and PE, version 10.0. Even the student version work, albeit slowly, since it does not optimize the execution of the simulation.

### **Loopback Setup**

For performance reasons it might be a good idea to connect both the user software and the Modelsim simulation to a loopback network port. You can do this if you are:

- 1) simulating the SIRC hardware & your application on the same machine as the host software and your software (this isn't necessarily the case, but likely unless you really want to use two completely separate machines – one for the software side and one for the hardware side of things)
- 2) not already using a dedicated network connection between the FPGA and the PC

While this is not strictly necessary, this will considerably to reduce the Ethernet traffic that must be processed by Modelsim. Please note that due to a restriction in the Virtual PC driver code, the first time that the software client is run on a given machine and with a given Virtual PC driver, it must connect to a real network adapter (e.g. a wireless or wired NIC and not the loopback). Subsequent connections on the machine can attach to any network adapter, but it must connect to a physical NIC at least once. Thus, for example, it might be a good idea to first test

with the example precompiled bitstreams on a real board before electing to do simulation. At the very least, you must run the example software client at least once trying to use a physical NIC (even if you don't have a board to test with, the software client will attempt to connect – this is sufficient and you only have to do it once per machine).

To add a loopback network port:

- I) Right-click on "Computer" (on the desktop or in the Start Menu) to get the "Manage" command.
- II) Then go to "Device Manager" and right-click on your machine. Select the "Add Legacy Hardware" option.
- III) Select the "Install the hardware that I manually select.." option.
- IV) Select the "Network adapters" category.
- V) Select "Microsoft -> Microsoft Loopback Adapter"
- VI) The loopback adapter will now appear in "Control Panel -> Network and Internet -> Network and Sharing Center => Change Adapter Settings". As described in Section 2, uncheck all other services on the loopback adapter besides the Virtual PC network driver. At the same time, for simplicity sake it may be best to temporarily uncheck the Virtual PC network service from all other network adapters.

### **Modelsim Setup**

SIRC uses Xilinx IP such as the BlockRAM. Thus, to simulate we must export the library models into Modelsim. If you have not already done this, you can export the library in the following way:

- I) Start the Xilinx Simulation Library Compilation Wizard from "\$XILINXINSTALLROOT\XXX\ISE\bin\ntXXX\compxlibgui.exe", replacing the various terms as appropriate. On my 64-bit Windows 7 machine with 64-bit Modelsim installed, I run the executable here: "C:\Xilinx\13.2\ISE\_DS\ISE\bin\nt64\compxlibgui.exe"
- II) The wizard will most likely find Modelsim installed on your machine and autofill the correct options and path. If not, fill these in appropriately.

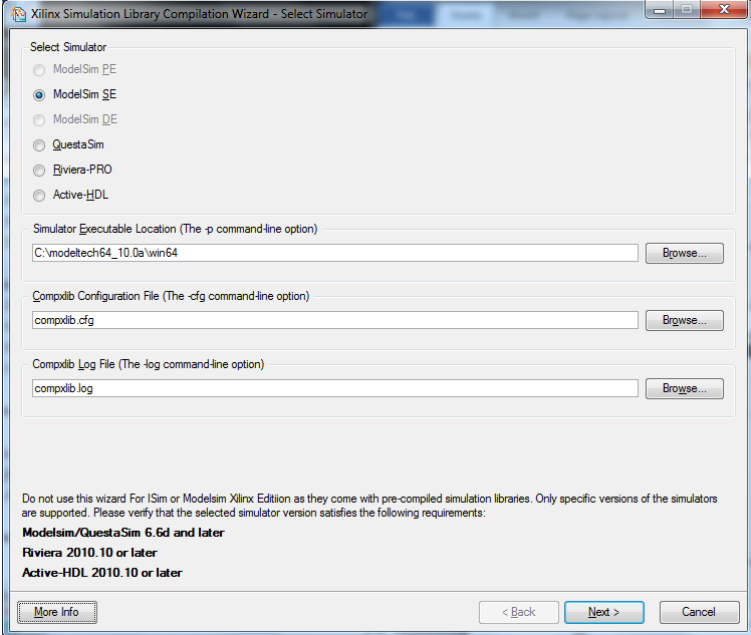

III) Export either the Verilog models or both the Verilog and VHDL models.

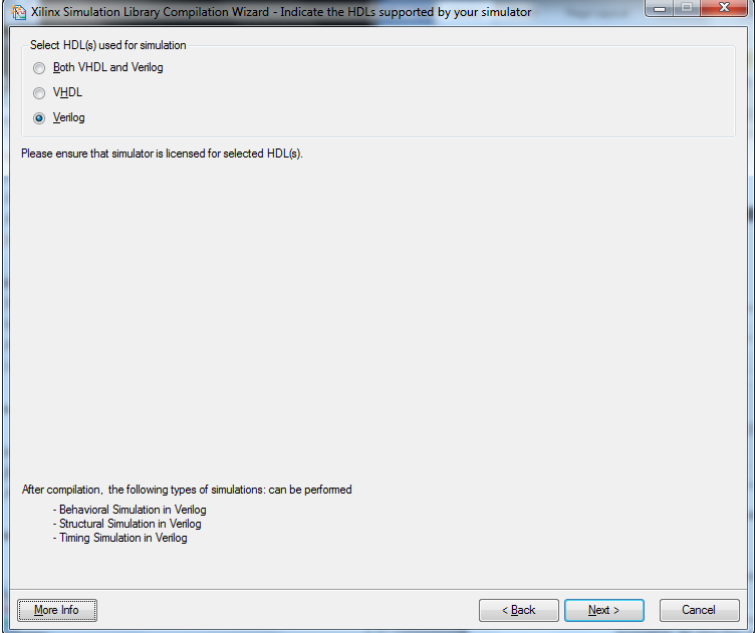

IV) Export the models for the appropriate devices (Virtex 5 and/or Virtex 6)

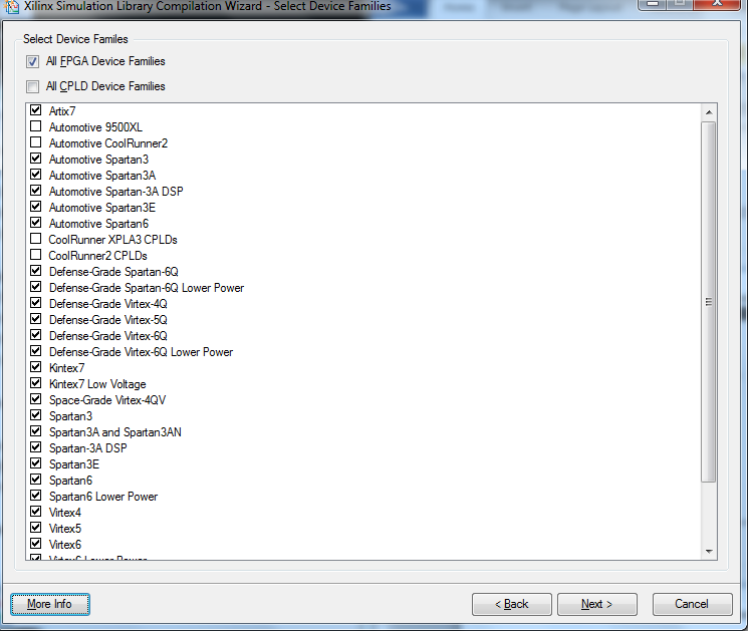

V) Select the libraries that need to be exported. For safety sake, I export all available libraries

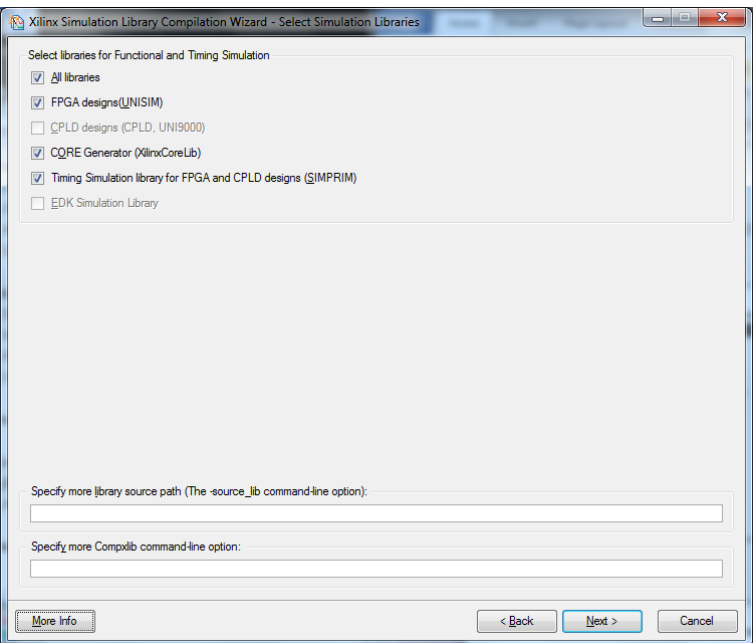

VI) Note the path of where the wizard will be placing the exported libraries. On my 64-bit Windows 7 machine with Modelsim SE installed, this is "C:\Xilinx\13.2\ISE\_DS\ISE\verilog\mti\_se\10.0a\nt64". You may need this path if Modelsim does not automatically import the libraries.

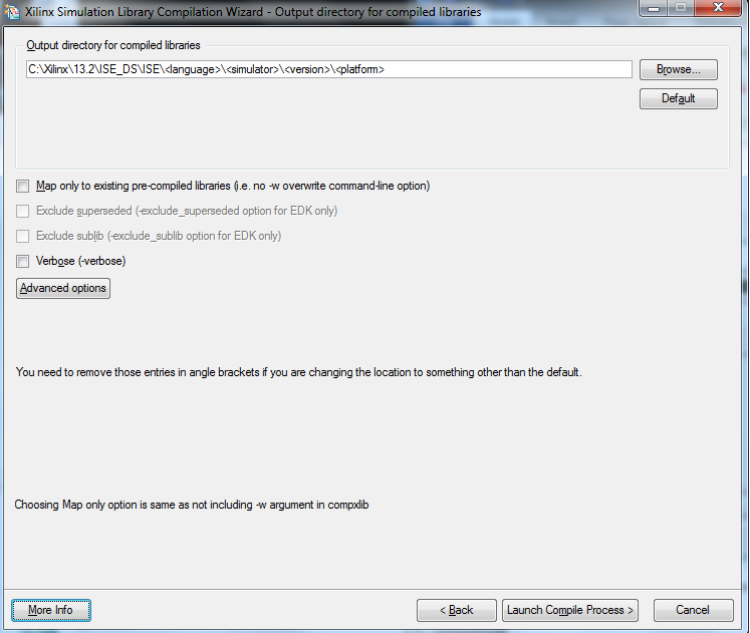

## **Compiling PLI**  $\Leftrightarrow$  **Ethernet DLL**

The Modelsim simulation also sends and receives information using the Virtual PC network driver. This is accomplished using a DLL that bridges that gap. We provide code to accomplish this, but it uses library functions that are provided by Mentor. Thus, similar to the situation with Xilinx code, we cannot redistribute this library code. Thus, you must re-compile it yourself.

- I) Copy four files from your Modelsim directory into either the *SIRC\_INSTALL\_PATH\PLI\_Plugins\src32* or *SIRC\_INSTALL\_PATH\PLI\_Plugins\src64* folder (depending upon if you have a 32 or 64-bit version of Modelsim installed).
	- a. vpi\_user.h, vpi\_compatibility.h, veriuser.h (on my machine with a 64-bit version of Modelsim SE 10.0 installed, these files were in *C:\modeltech64\_10.0a\include*)
	- b. mtipli.lib (on the same machine, this was in *C:\modeltech64\_10.0a\win64*)
- II) Open the vpi2ether project in *SIRC\_INSTALL\_PATH\PLI\_Plugins\ether* by double-clicking on the "vpi2ether.sln" file. Select the proper output target for your machine & version of Modelsim and build the solution with the "Build->Build Solution" command. Unless you want to debug the DLL itself, select a Release build.

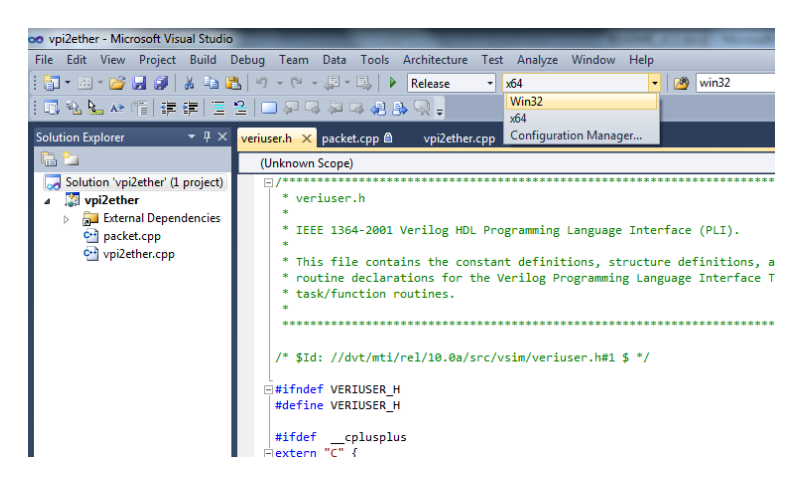

III) Copy the resulting "vpi2ether.dll" file from the proper output directory (e.g. *SIRC\_INSTALL\_PATH\ PLI\_Plugins\ether\Release* or *SIRC\_INSTALL\_PATH\PLI\_Plugins\ether\x64\Release*) to the root directory of your ISE project. For example, if you are building from the example in the *HW\_Example\_13\_2\_ML605* directory, put the .dll directly in that folder.

## **ISE Project Setup**

The only real change to the hardware code that is necessary to simulate SRIC occurs in the top-level module (system.v). Our C++  $\Leftrightarrow$  PLI software replaces the physical PHY and MAC. However, a few minor changes are needed to set the system up for simulation.

- I) Either when adding the files to the project initially or from the "Files" tab, change the association of:
	- a. the MAC library files (eth\_fifo\_8.v, rx\_client\_fifo\_8.v, tx\_client\_fifo\_8.v, gmii\_if.v, emac\_single.v, emac\_block.v, emac\_locallink.v)
	- b. and two SIRC files (system.v and ethernet2BlockMem.v)

to "Implementation".

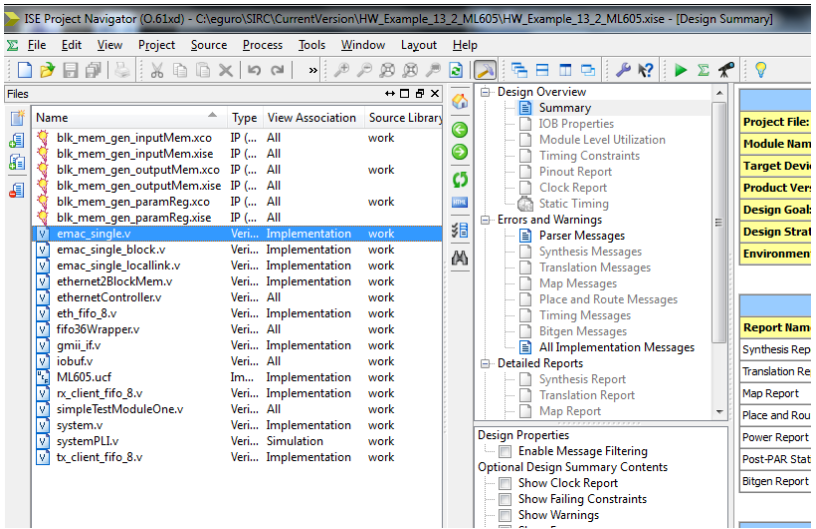

- II) As also seen in the picture above, add the "systemPLI.v" file (found in *HWSrc\PLI* directory) to the project with a "Simulation" association. The association of all other files should remain "All".
- III) Select "Edit -> Preferences" and make sure that ISE knows the appropriate path to the Modelsim executable

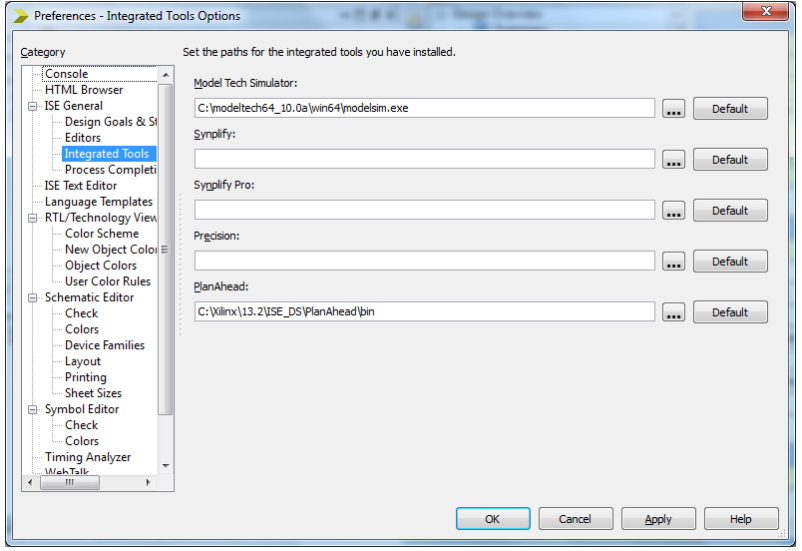

IV) Switch the Design view to "Simulation", select the "system" module, and right-click on "Simulate Behavior Model". Select "Process Properties".

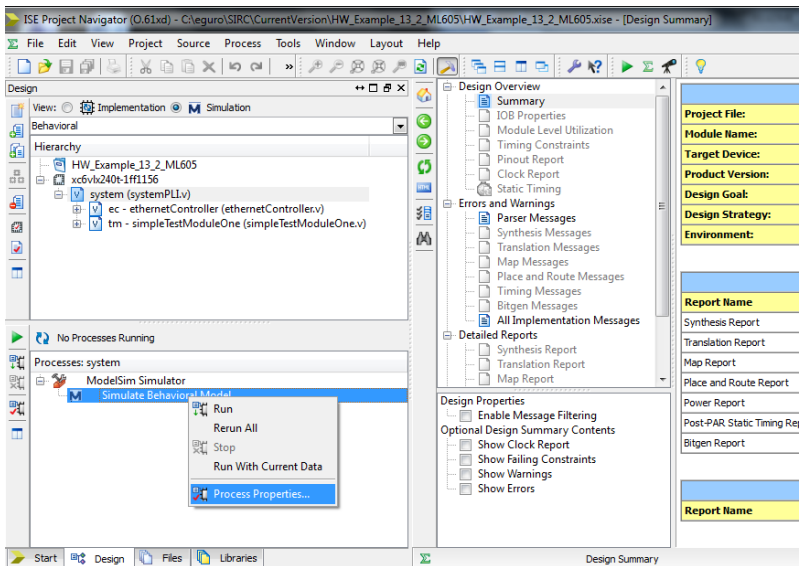

- V) Change the "Property Display Level" to "Advanced" and make the following changes
	- a. Other VSIM Command Line Options: "-pli vpi2ether.dll"
	- b. Simulation Run Time: 0ns

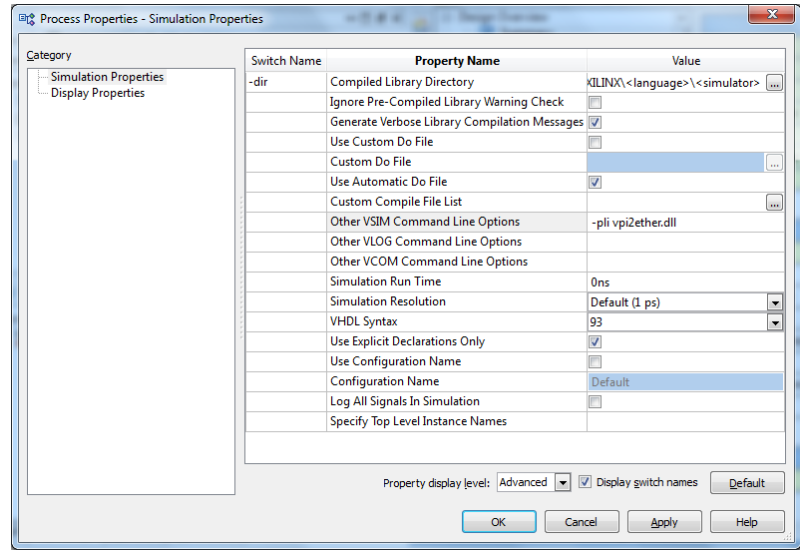

VI) Select OK and go back to the main ISE window.

### **Execution of the Simulation**

- I) After selecting the top-level "system" module in the "Design->Simulation" window in ISE, double-click "Simulate Behavior Model" in the "Design -> Processes" window. This will launch Modelsim. It should compile the necessary files and start the simulation (but not actually begin executing).
- II) If you built a Debug version of the PLI DLL above (as opposed to a Release version), the system will raise an exception when the simulator loads the DLL and you will have the chance to attach a debugger. Just select the "Debug" option and select an appropriate Visual Studio project.

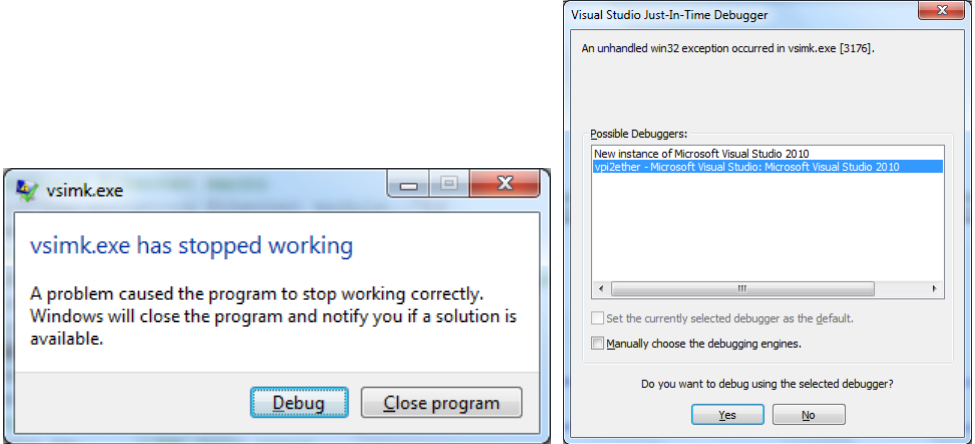

III) You can now add signals that are of interest to the waveform viewer. When this is complete, begin the simulation with the command "run –all" in the "Transcript" console.

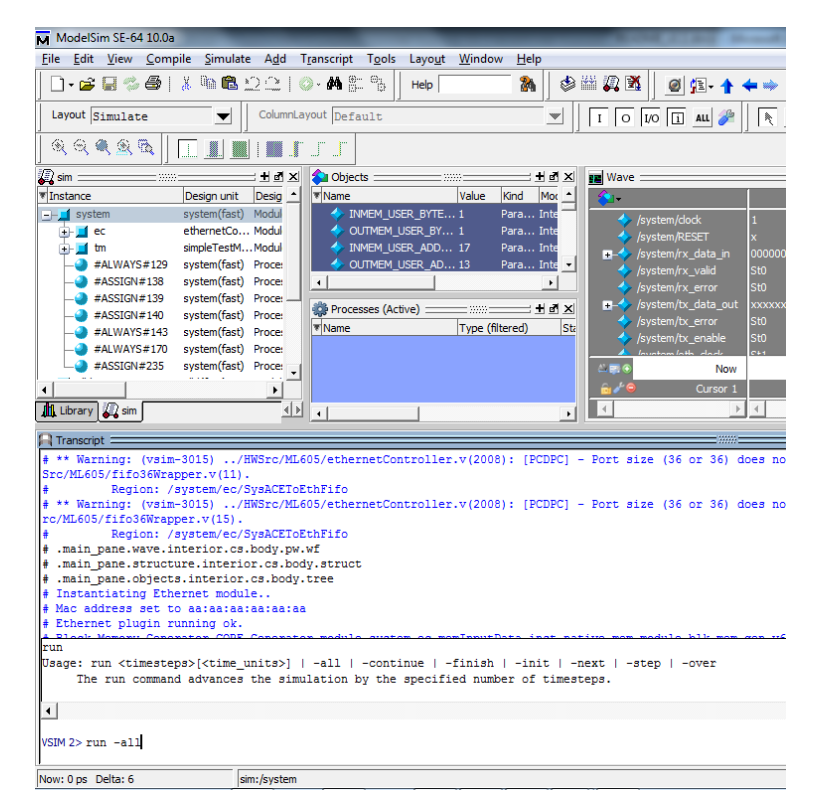

IV) You can now start the software example provided, just as you might when targeting a physical board. However, due to the much slower performance of the software simulation (e.g. rather than 400+Mbps bandwidth to the real hardware, simulation gives  $\sim$  400Kbps), it is probably necessary to adjust the software example to perform smaller/fewer tests and with a greater timeout. I suggest running the example with the following arguments initially:

*eth\_sirc\_lib\_SW\_Example.exe -waitTimeOut 30000 -bandwidthIter 20*